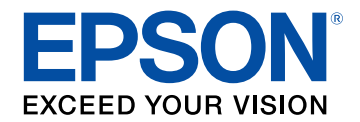

# **Epson Projector Management - Návod na použití**

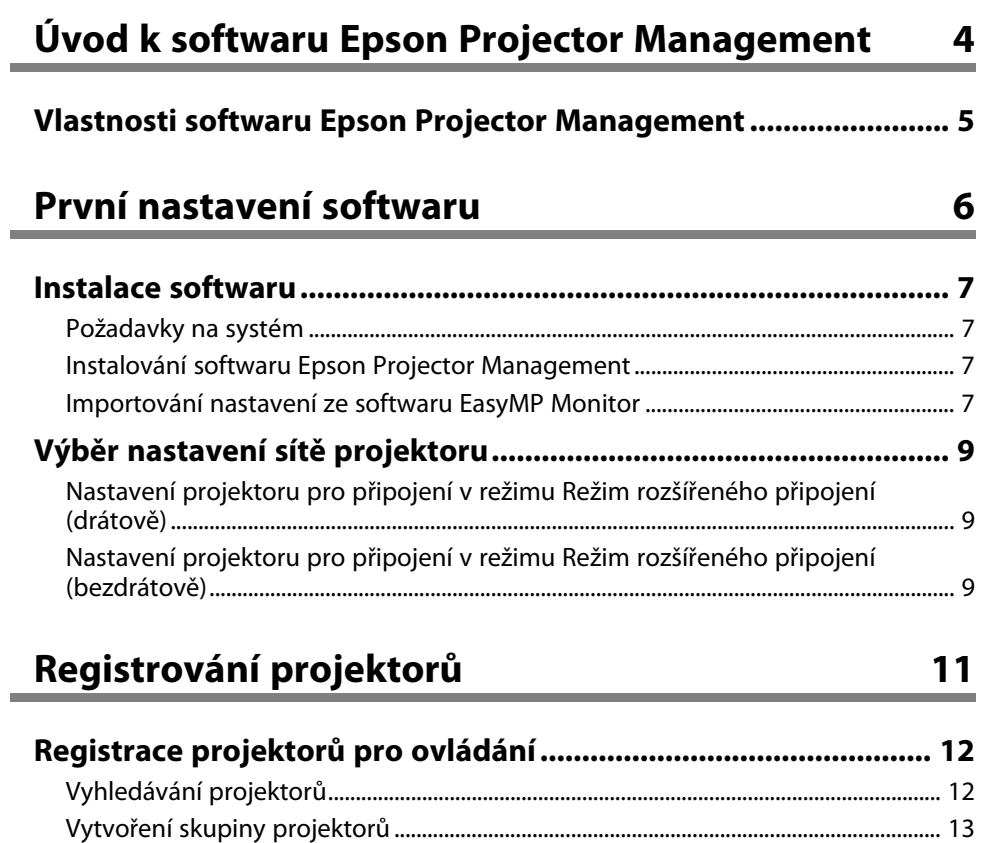

# **[Sledování a ovládání projektorů](#page-14-0) [15](#page-14-0)**

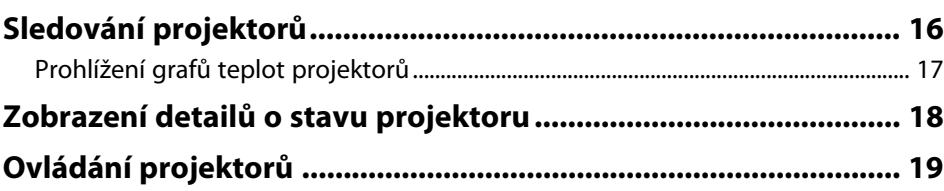

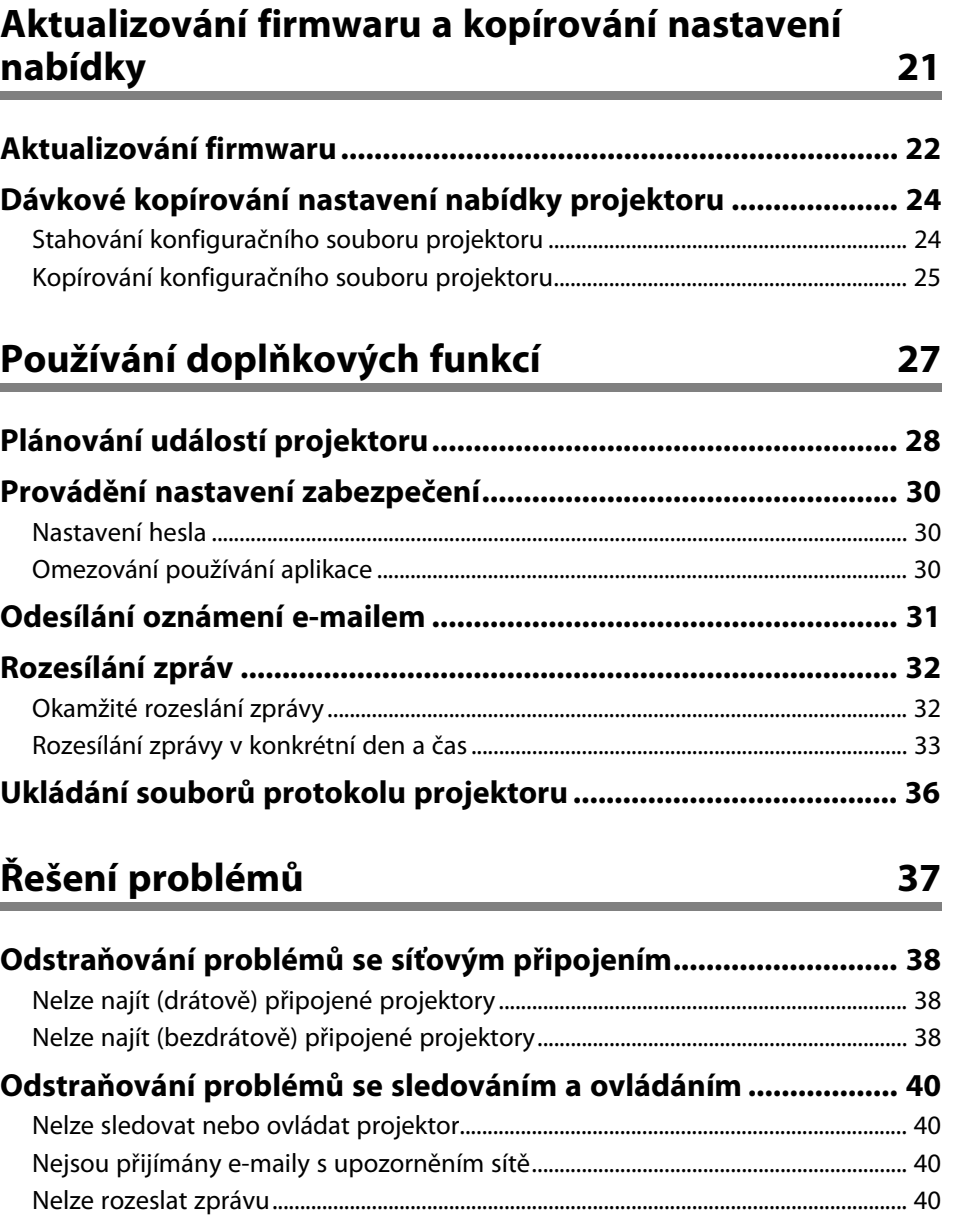

**[Odstraňování problémů s aktualizováním firmwaru ................... 41](#page-40-0)** [Nelze zaktualizovat firmware nebo kopírovat nastavení nabídky.............................. 41](#page-40-1)

# Souhrnná obrazovka

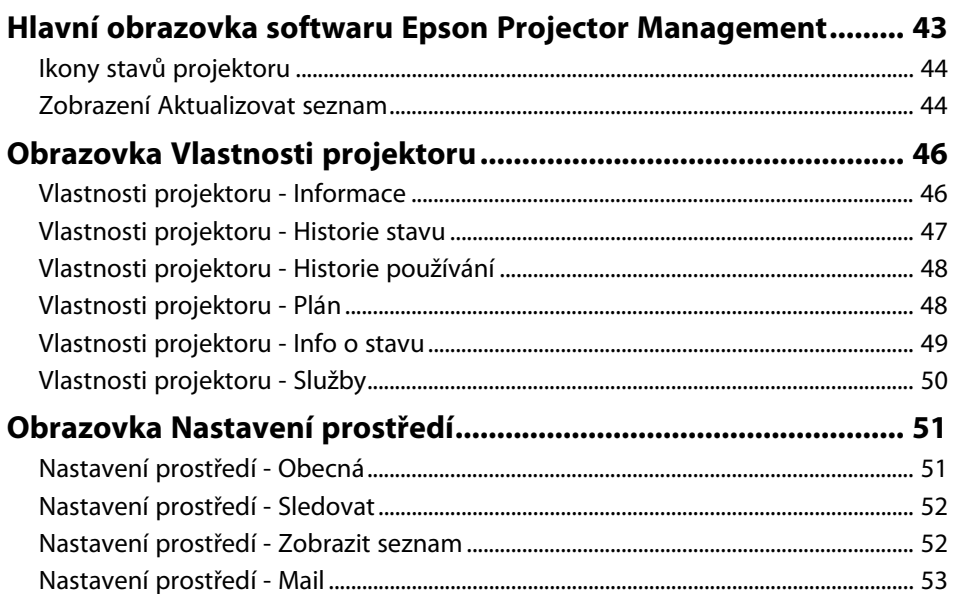

42

54

### Příloha

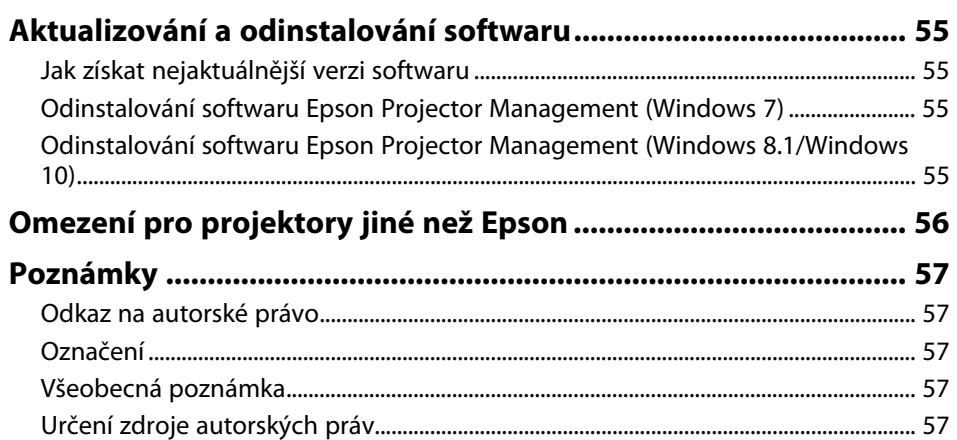

# <span id="page-3-0"></span>**Úvod k softwaru Epson Projector Management**

Zde najdete další informace o softwaru Epson Projector Management.

#### g **Související odkazy**

• ["Vlastnosti softwaru Epson Projector Management"](#page-4-0) s.5

<span id="page-4-0"></span>Software Epson Projector Management umožňuje sledovat stav více zasíťovaných projektorů a provádět s projektory různé operace z vašeho počítače.

• Sledování stavu projektorů

Můžete vizuálně sledovat údaje o projektorech, například stav napájení, chyby a varování, takže jste ihned informováni o neobvyklých situacích. Můžete rovněž vybírat jednotlivé projektory nebo skupiny projektorů a sledovat podrobné údaje, například hodiny provozu světelného zdroje projektoru, aktuální zdroj vstupu a jakékoli chyby nebo varování.

• Ovládání projektorů

Můžete zapínat a vypínat projektory nebo měnit zdroje vstupu pro jednotlivé projektory nebo skupiny projektorů. Můžete plánovat různé události projektoru, ke kterým dojde automaticky ve stanovený den a čas.

- Aktualizace firmwaru projektoru Můžete aktualizovat firmware projektoru prostřednictvím drátové sítě. Můžete rovněž plánovat provádění aktualizací firmwaru.
- Kopírování nastavení nabídky projektoru

Když vyberete nastavení nabídky projektoru, můžete je najednou dávkově zkopírovat do více projektorů stejného typu.

• Odeslání oznámení e-mailem

Tento projektor můžete nastavit tak, aby vám prostřednictvím sítě zaslal emailové upozornění, dojde-li k problému s projektorem.

• Rozesílání zpráv

Můžete rozesílat obrázky a textové zprávy do více projektorů pro simultánní zobrazení v těchto projektorech.

• Sledování a ovládání projektorů jiných než Epson s použitím protokolu PJLink

Můžete sledovat a ovládat projektory, které podporují protokol PJLink.

#### g **Související odkazy**

- • ["Dávkové kopírování nastavení nabídky projektoru"](#page-23-0) s.24
- • ["Sledování projektorů"](#page-15-0) s.16
- • ["Ovládání projektorů"](#page-18-0) s.19
- • ["Aktualizování firmwaru"](#page-21-0) s.22
- • ["Odesílání oznámení e-mailem"](#page-30-0) s.31
- • ["Rozesílání zpráv"](#page-31-0) s.32
- • ["Omezení pro projektory jiné než Epson"](#page-55-0) s.56

# <span id="page-5-0"></span>**První nastavení softwaru**

Před připojením počítače k projektoru prostřednictvím sítě proveďte následující pokyny.

- g **Související odkazy**
- • ["Instalace softwaru"](#page-6-0) s.7
- • ["Výběr nastavení sítě projektoru"](#page-8-0) s.9

<span id="page-6-0"></span>Zkontrolujte, zda jsou splněny systémové požadavky nezbytné pro používání softwaru, a potom nainstalujte software.

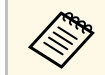

a • Pokud se jazyk vybraný pro instalaci liší od jazyka používaného operačního systému, obrazovky se nemusí zobrazovat správně.

#### g **Související odkazy**

- • ["Požadavky na systém"](#page-6-4) s.7
- • ["Instalování softwaru Epson Projector Management"](#page-6-5) s.7
- • ["Importování nastavení ze softwaru EasyMP Monitor"](#page-6-6) s.7

### <span id="page-6-5"></span><span id="page-6-4"></span><span id="page-6-2"></span><span id="page-6-1"></span>**Požadavky na systém**

Tato aplikace podporuje následující operační systémy a je kompatibilní s počítači, které splňují následující požadavky na systém.

<span id="page-6-6"></span><span id="page-6-3"></span>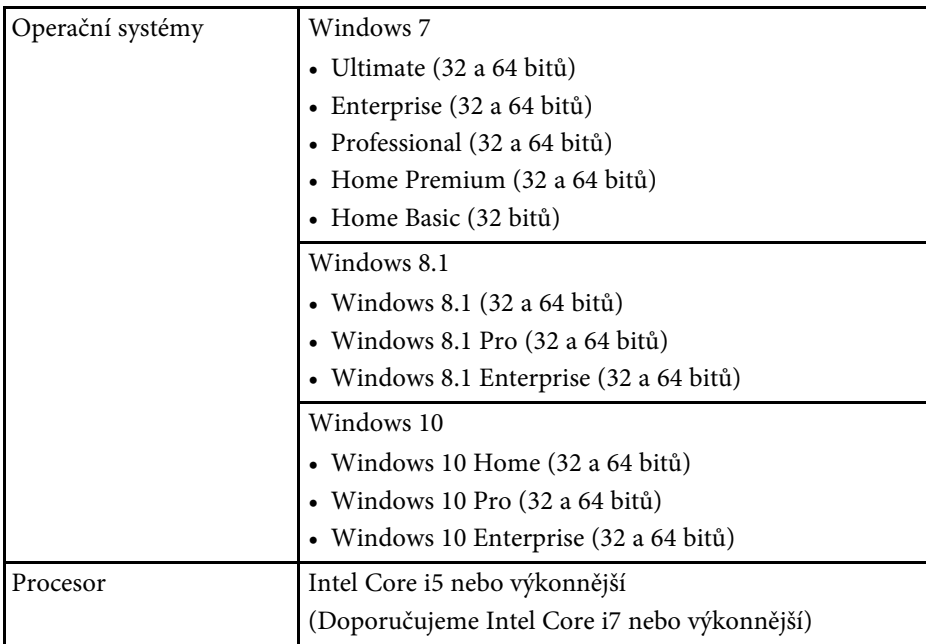

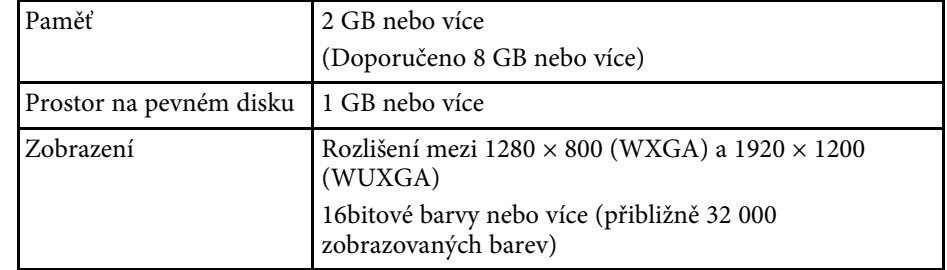

### **Instalování softwaru Epson Projector Management**

Stáhněte a nainstalujte software Epson Projector Management do svého počítače.

Přejděte na web <http://www.epson.com> a stáhněte si nejnovější verzi softwaru Epson Projector Management.

- 
- K instalování softwaru Epson Projector Management.
- Před instalací softwaru Epson Projector Management.
- Je možné, že během instalace softwaru Epson Projector Management bude třeba nainstalovat další nezbytný software, například Microsoft SQL Server LocalDB 2014 Express. Pokračujte v instalaci podle zobrazených pokynů.
- 

Stáhněte si nejaktuálnější verzi softwaru Epson Projector Management.

b Kliknutím dvakrát na soubor **Epson Projector Management Ver.X.XX.exe** spusťte instalační program.

Postupujte podle pokynů na obrazovce.

### **Importování nastavení ze softwaru EasyMP Monitor**

Můžete přenášet údaje o nastavení ze softwaru EasyMP Monitor (verze 4.50 nebo novější). Spusťte software Epson Projector Management ve stejném

# **Instalace softwaru**

počítači a nastavení budou automaticky naimportována při prvním spuštění softwaru. Po dokončení se zobrazí zpráva o tom, že nastavení byla naimportována.

Chcete-li použít importovaná nastavení v jiném počítači, ve kterém je spuštěn software Epson Projector Management, můžete uložit konfigurační soubor v původním počítači pomocí funkce **Uložit konfigurační soubor** na obrazovce **Nastavení prostředí**. Potom zkopírujte výsledný konfigurační soubor do následujícího adresáře ve druhém počítači.

C:\ProgramData\SEIKO EPSON CORPORATION\Epson Projector Management

#### g **Související odkazy**

• ["Nastavení prostředí - Obecná"](#page-50-2) s.51

# **Výběr nastavení sítě projektoru <sup>9</sup>**

<span id="page-8-0"></span>Podle těchto pokynů vyberte způsob připojení mezi počítačem a projektorem a nastavte projektor.

Připojte projektor k vaší síti pomocí Režimu rozšířeného připojení.

Chcete-li zaktualizovat firmware projektoru nebo kopírovat nastavení projektoru, připojte projektor prostřednictvím drátové sítě.

#### g **Související odkazy**

- • ["Nastavení projektoru pro připojení v režimu Režim rozšířeného připojení](#page-8-3) [\(drátově\)"](#page-8-3) s.9
- • ["Nastavení projektoru pro připojení v režimu Režim rozšířeného připojení](#page-8-4) [\(bezdrátově\)"](#page-8-4) s.9

### <span id="page-8-1"></span>**Nastavení projektoru pro připojení v režimu Režim rozšířeného připojení (drátově)**

<span id="page-8-3"></span>Aby bylo možné připojit počítač k projektoru pomocí drátové místní sítě LAN, je třeba provést nastavení sítě v počítači a v projektoru.

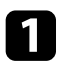

Připojte počítač k síti.

Aby bylo možné nastavit síťové připojení, vyhledejte potřebné informace v dokumentaci dodané s počítačem nebo síťovým informace v dokumentaci dodané s počítačem nebo síťovým adaptérem.

<span id="page-8-4"></span><span id="page-8-2"></span>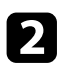

Připojte kabel místní sítě LAN k projektoru.

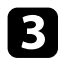

**C** Zapněte projektor.

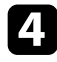

d Stiskněte tlačítko [Menu] na dálkovém ovladači nebo ovládacím panelu, vyberte nabídku **Síť** a vyberte volbu **Na konfiguraci sítě**.

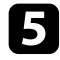

e Vyberte volbu **Kabelová LAN**.

Zobrazí se následující (nebo podobná) obrazovka.

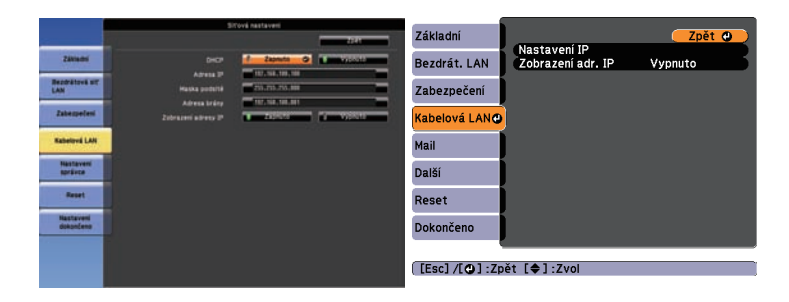

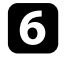

f Nastavte volbu **DHCP** na **Vypnuto** a podle potřeby zadejte hodnoty Adresa IP, Maska podsítě a Adresa brány projektoru.

g Po dokončení nastavení vyberte volbu **Nastavení dokončeno** nebo **Dokončeno** a podle zobrazených pokynů uložte vaše nastavení a ukončete nabídky.

#### g **Související odkazy**

• ["Nelze najít \(drátově\) připojené projektory"](#page-37-3) s.38

### **Nastavení projektoru pro připojení v režimu Režim rozšířeného připojení (bezdrátově)**

Aby bylo možné připojit počítač k projektoru pomocí bezdrátové místní sítě LAN, je třeba provést nastavení sítě v počítači a v projektoru.

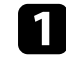

a Obraťte se na vašeho správce sítě a zapište si nastavení přístupového bodu, například SSID a nastavení zabezpečení.

Připojte počítač k síti.

# **Výběr nastavení sítě projektoru <sup>10</sup>**

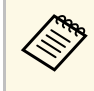

Aby bylo možné nastavit síťové připojení, vyhledejte potřebné informace v dokumentaci dodané s počítačem nebo síťovým adaptérem.

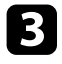

c Podle potřeby nainstalujte do projektoru jednotku bezdrátové místní sítě LAN. Pokyny viz projektor *Uživatelská příručka*.

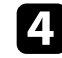

Zapněte projektor.

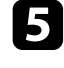

stiskněte tlačítko [Menu] na dálkovém ovladači nebo ovládacím panelu, vyberte nabídku **Síť** a potom vyberte volbu **Na konfiguraci sítě**.

f Vyberte volbu **Bezdrátová síť LAN**.

Zobrazí se následující (nebo podobná) obrazovka.

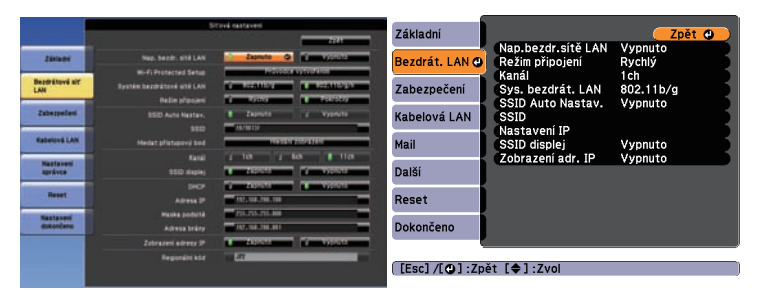

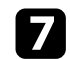

**Zapněte podporu bezdrátové sítě LAN.** 

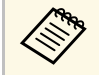

a Nezbytná nastavení se mohou lišit podle projektoru. Pokyny viz<br>projektor Uživatelská příručka projektor *Uživatelská příručka*.

#### h Vyberte volbu **Pokročilý** pro **Režim připojení**.

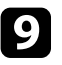

**O** Podle potřeby vyberte další volby pro vaši síť. Pokyny viz projektor *Uživatelská příručka*.

**je** Podle potřeby vyberte nastavení zabezpečení pro vaši síť v nabídce **Zabezpečení**. Požádejte vašeho správce sítě o další informace pro správné nastavení.

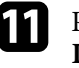

k Po dokončení nastavení vyberte volbu **Nastavení dokončeno** nebo **Dokončeno** a podle zobrazených pokynů uložte vaše nastavení a ukončete nabídky.

#### g **Související odkazy**

• ["Nelze najít \(bezdrátově\) připojené projektory"](#page-37-4) s.38

# <span id="page-10-0"></span>**Registrování projektorů**

V této části jsou uvedeny pokyny pro registrování projektorů pro správu v síti.

#### g **Související odkazy**

• ["Registrace projektorů pro ovládání"](#page-11-0) s.12

<span id="page-11-0"></span>Chcete-li monitory spravovat, musíte je zaregistrovat k softwaru Epson Projector Management. Po registraci se stav projektorů zobrazí automaticky při spuštění softwaru Epson Projector Management.

Pokud potřebujete zaregistrovat velké množství projektorů, můžete vytvořit skupiny projektorů, aby bylo možné projektory sledovat a ovládat v malých jednotkách.

Celkem můžete zaregistrovat až 2 000 projektorů a skupin. Aby bylo možné sledovat velké množství projektorů, zkontrolujte, zda váš počítač splňuje nebo přesahuje požadavky na systém.

#### g **Související odkazy**

- • ["Vyhledávání projektorů"](#page-11-2) s.12
- • ["Vytvoření skupiny projektorů"](#page-12-1) s.13
- • ["Požadavky na systém"](#page-6-4) s.7

### <span id="page-11-2"></span><span id="page-11-1"></span>**Vyhledávání projektorů**

Můžete automaticky vyhledávat projektory ve stejném segmentu nebo vyhledávat projektory podle IP adresy.

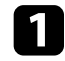

**a Spustie software Epson Projector Management.** 

- Operační systém Windows 7: Klikněte na tlačítko **Start**, vyberte položku **Programy** (nebo**Všechny programy**), **EPSON Projector** a potom klikněte na položku **Epson Projector Management Ver.X.XX**.
- Operační systém Windows 8.1: přejděte na obrazovku **Aplikace** a vyberte položku **Epson Projector Management Ver.X.XX**.
- Operační systém Windows 10: Klepněte na tlačítko **Start**, vyberte položku **EPSON Projector** a potom vyberte položku **Epson Projector Management Ver.X.XX**.

Software Epson Projector Management se spustí.

b Na panelu nabídky vyberte položku **Projektor** a vyberte možnost **Registrace projektoru**.

Zobrazí se obrazovka **Registrace projektoru**.

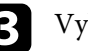

#### c Vyberte režim hledání.

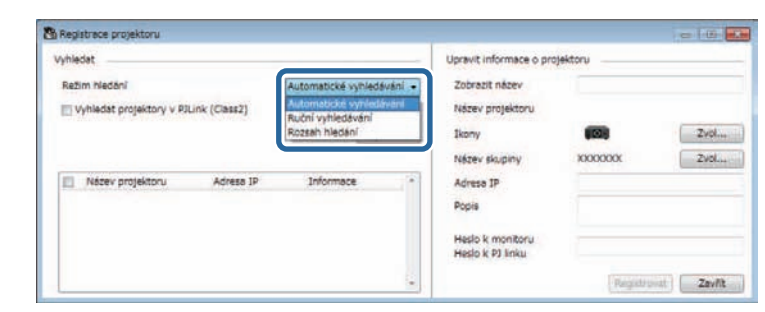

- Chcete-li vyhledat projektor ve stejné síti, vyberte možnost **Automatické vyhledávání**.
- Chcete-li vyhledat projektor podle adresy IP, vyberte možnost **Ruční vyhledávání**. Zadejte **Adresa IP**.
- Chcete-li vyhledat projektor nastavením rozsahu adres IP, vyberte možnost **Rozsah hledání**. Zadejte adresu IP do pole **Počáteční adresa IP** a **Koncová adresa IP**.

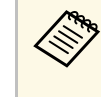

a Chcete-li automaticky vyhledat projektory jiné než Epson, které podporují PJLink třídy2, vyberte možnost **Vyhledat projektory v PJLink (Class2)**.

#### d Klikněte na tlačítko **Vyhledat**.

Zobrazí se seznam síťových projektorů.

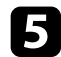

#### Vyberte projektor, který chcete zaregistrovat.

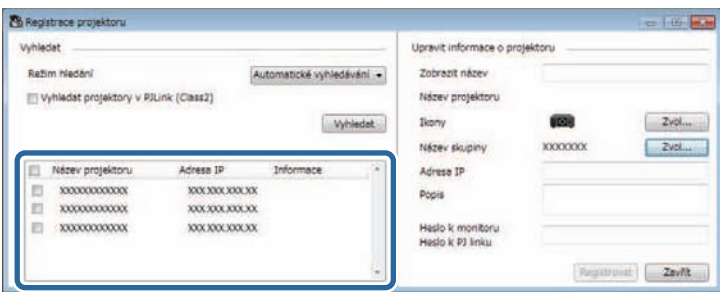

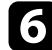

#### **f Pro každý projektor vyberte nezbytná nastavení.**

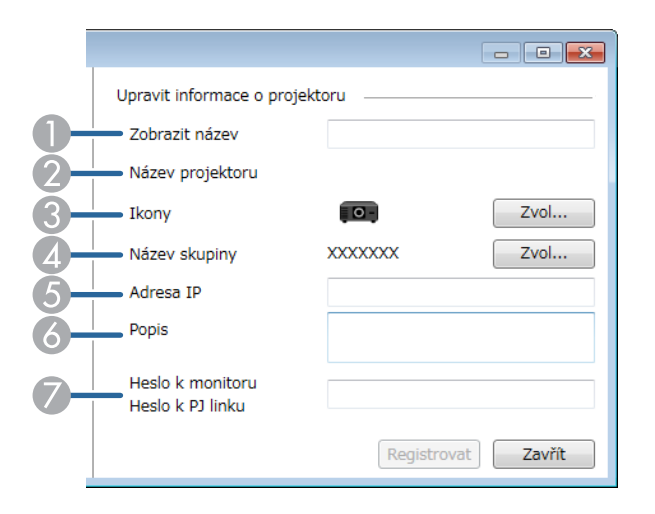

- A Zadejte název projektoru. Tento název se zobrazí na hlavní obrazovce aplikace Epson Projector Management. Lze zadat až 64 znaků.
- <span id="page-12-0"></span>B Zobrazuje název, který byl zaregistrován pro projektor.
- <span id="page-12-1"></span>**C** Vyberte ikonu.
- D Chcete-li zaregistrovat projektor do skupiny, vyberte skupinu.
- E Zobrazuje adresu IP projektoru.
- F Podle potřeby zadejte poznámky o projektoru, například jeho umístění. Zde zadané poznámky se zobrazí v části **Vlastnosti projektoru**. Lze zadat až 60 znaků.
- G Pokud bylo pro projektor nastaveno heslo, zadejte je zde. Pokud nezadáte správné heslo, nebude možné projektor sledovat ani ovládat ani po jeho registraci. Další informace o heslech viz *Uživatelská příručka* projektoru.

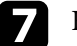

#### g Klikněte na tlačítko **Registrovat**.

h Chcete-li zaregistrovat další projektory, zopakujte kroky 5 až 7.

Zaregistrované projektory jsou zobrazeny na hlavní obrazovce aplikace Epson Projector Management.

- 
- Chcete-li změnit informace o zaregistrovaném projektoru, klikněte<br>dvakrát na projektor na hlavní obrazovce aplikace Epson Projector dvakrát na projektor na hlavní obrazovce aplikace Epson Projector Management a potom změňte nezbytné informace na obrazovce **Vlastnosti projektoru**.
	- Chcete-li odebrat zaregistrovaný projektor, klikněte pravým tlačítkem na daný projektor na hlavní obrazovce aplikace Epson Projector Management a potom vyberte možnost **Odstranit**.
	- Může se zobrazit výzva, abyste nastavili položku **Pohotovostní režim** na možnost **Komunikace zap.** v menu projektoru. Výběrem možnosti **Ano** lze projektory sledovat, když se projektor nachází v pohotovostním režimu (když je vypnuté napájení).

#### g **Související odkazy**

• ["Vlastnosti projektoru - Informace"](#page-45-2) s.46

### **Vytvoření skupiny projektorů**

Registrace projektorů do skupiny umožňuje sledovat ovládat více projektorů najednou. Když vyberete rodičovskou skupinu, můžete rovněž sledovat a ovládat všechny projektory ve více skupinách.

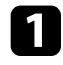

a Na panelu nabídky vyberte položku **Projektor** a vyberte možnost **Registrace skupiny**.

Zobrazí se obrazovka **Registrace skupiny**.

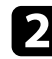

#### **b Vyberte nezbytná nastavení.**

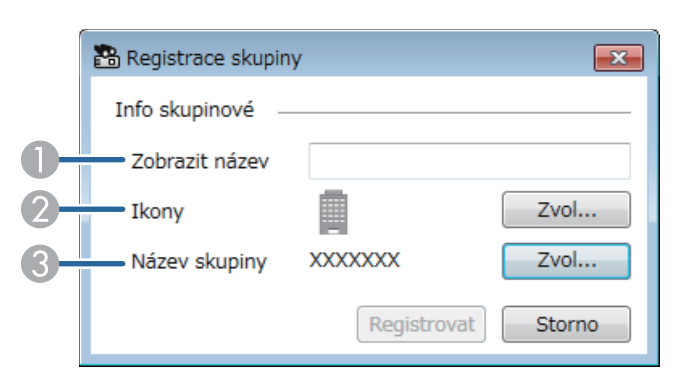

- A Zadejte název skupiny. Lze zadat až 64 znaků.
- <sup>2</sup> Vyberte ikonu.
- C Chcete-li zaregistrovat skupinu do rodičovské skupiny, vyberte rodičovskou skupinu. (Aby bylo možné přidávat skupiny do rodičovské skupiny, musíte nejdříve vytvořit rodičovskou skupinu.)
- c Klikněte na tlačítko **Registrovat**.

Zaregistrovaná skupina je zobrazena na hlavní obrazovce aplikace Epson Projector Management.

d Dvakrát klikněte na na ikonu projektoru, který chcete zaregistrovat do skupiny.

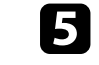

e Vyberte skupinu, do které chcete projektor zaregistrovat, a poté klikněte na možnost **OK**.

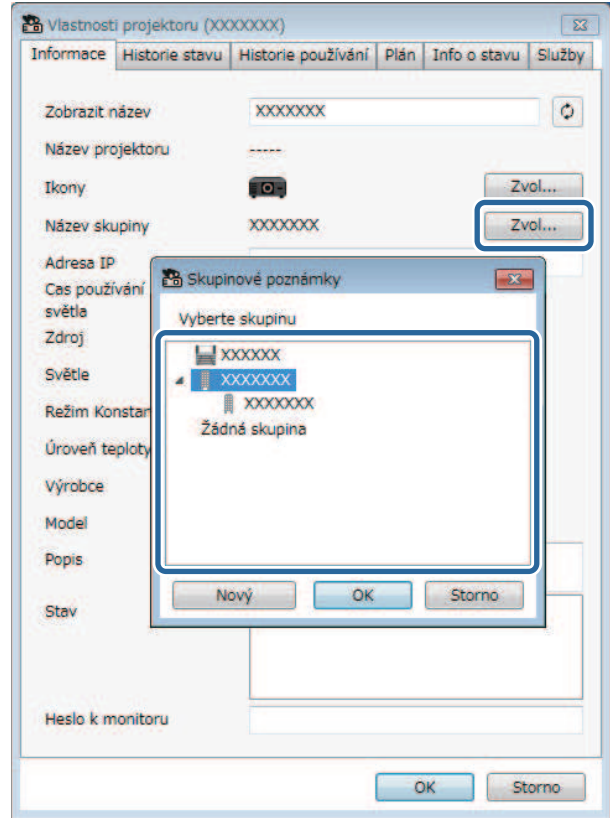

Chcete-li ověřit, zda jsou projektory zařazeny do skupiny, vyberte ikonu

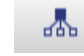

**Zobrazení skupin** v hlavním okně.

#### g **Související odkazy**

• ["Sledování projektorů"](#page-15-0) s.16

# <span id="page-14-0"></span>**Sledování a ovládání projektorů**

<span id="page-14-1"></span>Při sledování a ovládání zaregistrovaných projektorů postupujte podle následujících pokynů.

- g **Související odkazy**
- • ["Sledování projektorů"](#page-15-0) s.16
- • ["Zobrazení detailů o stavu projektoru"](#page-17-0) s.18
- • ["Ovládání projektorů"](#page-18-0) s.19

# **Sledování projektorů <sup>16</sup>**

<span id="page-15-0"></span>Kliknutím na ikony zobrazení na hlavní obrazovce softwaru Epson Projector Management vyberte typ okna sledování, které chcete zobrazit.

# • **Zobrazení seznamu podrobností**

Můžete zjistit stav projektoru formou seznamu. Chcete-li zjistit stav projektorů v konkrétní skupině, vyberte skupinu v části Seznam skupin.

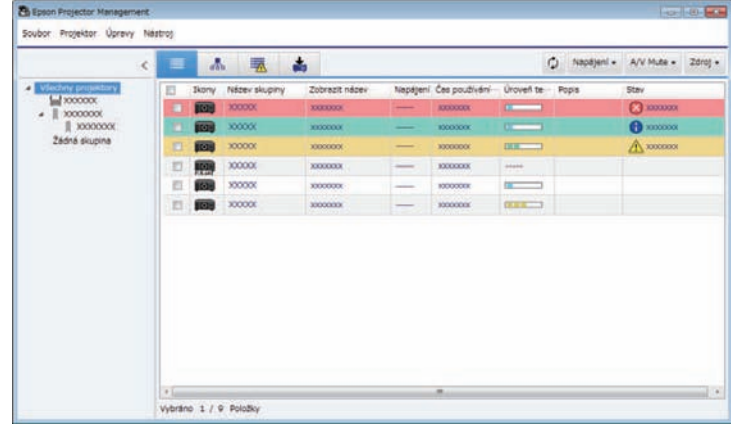

# • **Zobrazení skupin**

Můžete si prohlédnout skupiny projektorů v hierarchickém uspořádání. Když chcete některou skupinu rozbalit nebo sbalit, klikněte dvakrát na ikonu skupiny nebo název skupiny v části Seznam skupin. Když jsou projektory ve skupině skryté, je ikona skupiny v kulatém rámečku.

Chcete-li ikonu skupiny přemístit, přetáhněte ji.

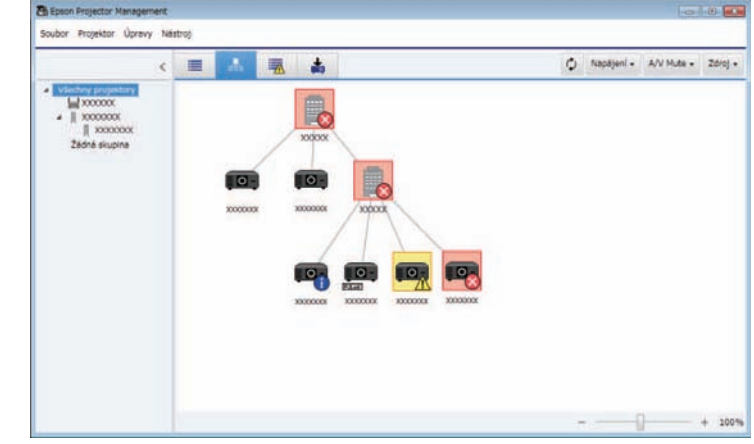

# **Example 1** Seznam chyb

Můžete zobrazit seznam pouze těch projektorů, které se aktuálně nacházejí ve stavu Chyba nebo Varování. Chcete-li zjistit stav projektorů v konkrétní skupině, vyberte skupinu v části Seznam skupin. Chcete-li zobrazit řešení, umístěte ukazatel na informaci o chybě.

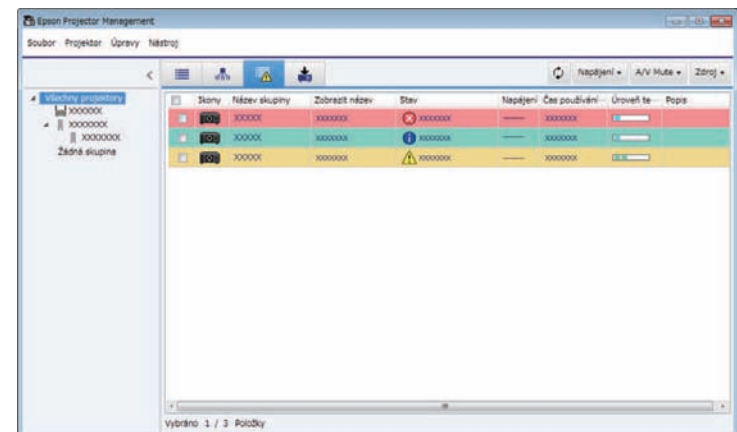

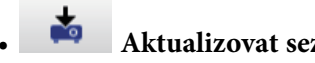

#### • **Aktualizovat seznam**

Můžete spravovat aktualizace firmwaru projektoru.

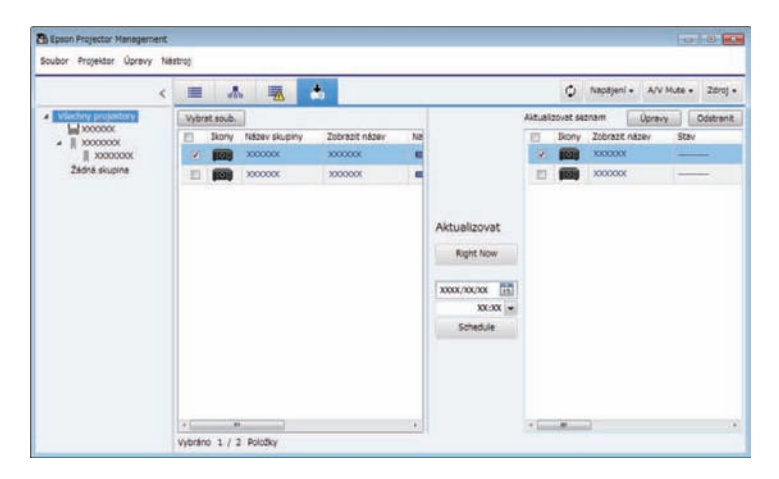

- a Chcete-li změnit zobrazenou položku nebo pořadí v **Zobrazení seznamu podrobností** a **Seznam chyb**, změňte nastavení **Zobrazit seznam** na obrazovce **Nastavení prostředí**.
	- Chcete-li aktivovat nebo deaktivovat sledování, klikněte pravým tlačítkem na projektor a vyberte **Sledování aktivováno** nebo **Sledování deaktivováno** na hlavní obrazovce softwaru Epson Projector Management.
	- Chcete-li sledovat projektory, i když se nacházejí v pohotovostním režimu (když je vypnuté napájení), vyberte možnost **Komunikace zap.** jako nastavení **Pohotovostní režim** v nabídce projektoru. Podle potřeby rovněž vyberte správné nastavení **Port**.

#### g **Související odkazy**

• ["Prohlížení grafů teplot projektorů"](#page-16-1) s.17

### <span id="page-16-1"></span><span id="page-16-0"></span>**Prohlížení grafů teplot projektorů**

Můžete sledovat informace o teplotě projektorů v grafickém zobrazení.

Klikněte pravým tlačítkem na projektor v zobrazení **Zobrazení seznamu podrobností** a vyberte možnost **Historie teploty**.

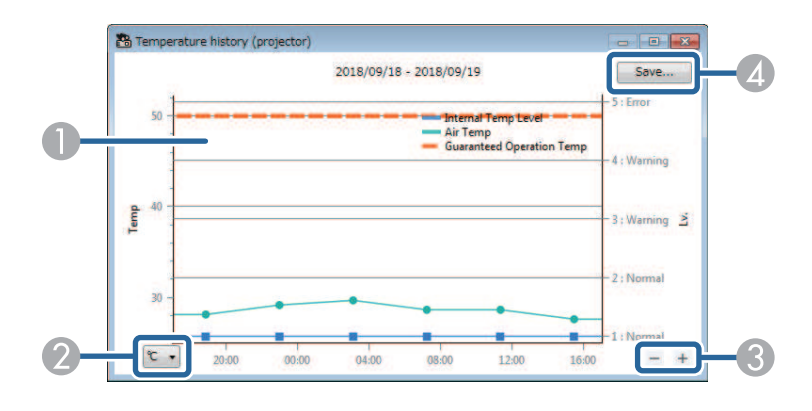

- **Barva** pozadí Modrá: Vyžaduje okamžitou pozornost. Žlutá: Stav varování Červená: Stav chyby
- B Přepíná mezi zobrazením jednotek Celsia a Fahrenheita.
- Přiblíží nebo oddálí graf.
- D Uloží historii teploty do souboru formátu CSV.

Po grafu se můžete posouvat tak, že stisknete a podržíte pravé tlačítko na libovolném místě na grafu a posunete myš doprava nebo doleva.

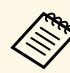

- 
- Můžete prohlížet informace o teplotě maximálně za 30 dní.<br>• Informace o teplotě se získávají, pouze když je spuštěný software Epson Projector Management.
	- **Teplota vzduchu** uvedená v grafu nemusí odpovídat teplotě prostředí. Uvedené údaje **Teplota vzduchu** a **Zaručená provozní teplota** používejte pouze orientačně. Podrobnosti o provozní teplotě projektoru najdete v *Uživatelská příručka* projektoru.
	- Současně lze zobrazit grafy až 4 projektorů.
	- Tato funkce je k dispozici pouze pro podporované modely.

<span id="page-17-0"></span>Na obrazovce **Vlastnosti projektoru** můžete zobrazit podrobné informace o stavu projektoru.

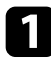

a Na hlavní obrazovce softwaru Epson Projector Management dvakrát klikněte na projektor, který chcete zkontrolovat.

Zobrazí se obrazovka **Vlastnosti projektoru**.

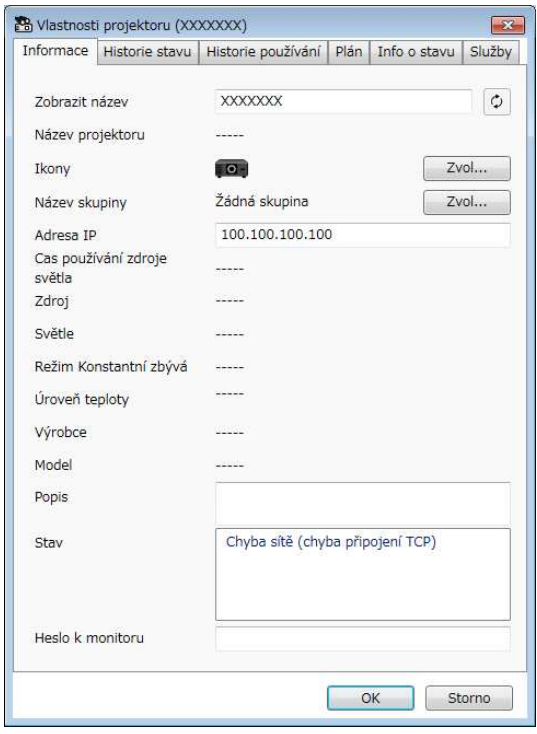

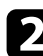

**b** Kliknutím na jednotlivé karty zobrazíte jednotlivé typy informací.

- **Informace**: zobrazuje obecné informace o projektoru.
- **Historie stavu**: zobrazuje historii chyb projektoru.
- **Historie používání**: zobrazuje historii používání projektoru v grafu.
- **Plán**: zobrazuje plán nastavený pro projektor nebo rodičovskou skupinu projektoru.
- **Info o stavu**: zobrazuje informace o stavu projektoru.
- **Služby**: zobrazuje informace o technických službách. (Běžně používáno pouze podporou společnosti Epson.)

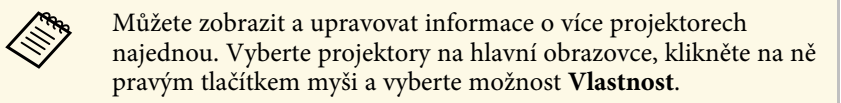

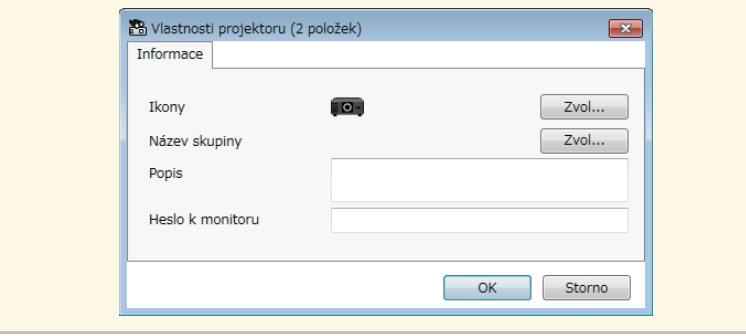

#### g **Související odkazy**

• ["Obrazovka Vlastnosti projektoru"](#page-45-0) s.46

# **Ovládání projektorů <sup>19</sup>**

<span id="page-18-0"></span>Vybraný projektor můžete ovládat tlačítky ovládání projektoru na hlavní obrazovce softwaru Epson Projector Management.

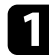

a Na hlavní obrazovce softwaru Epson Projector Management vyberte projektor, který chcete ovládat. Podle potřeby můžete zaškrtnutím políček vybrat více projektorů nebo všechny projektory.

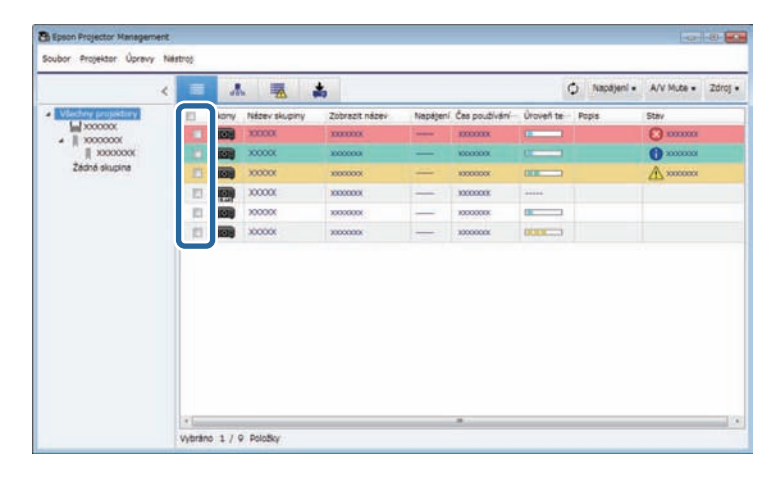

**b** Kliknutím na tlačítka ovládání projektoru se provádějí následující operace.

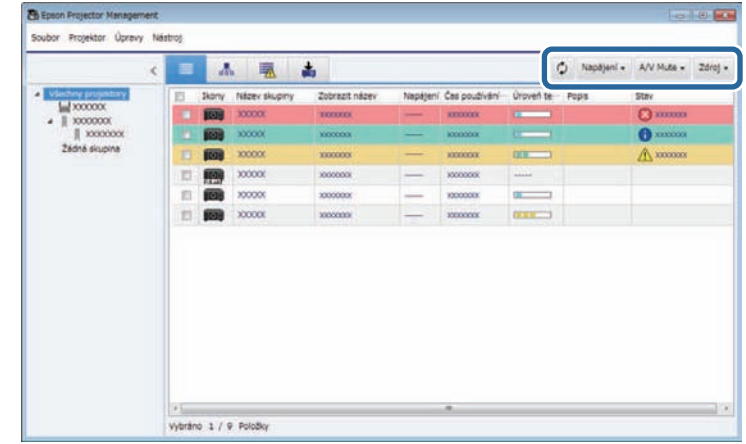

- **Obnovit**: zaktualizuje informace projektoru.
- **Napájení**: slouží k zapnutí nebo vypnutí projektoru.
- **A/V Mute**: slouží k zapnutí nebo vypnutí funkce Vypnout A/V nebo Závěrka projektoru.
- **Zdroj**: slouží k přepnutí vstupního zdroje projektoru. (K dispozici pouze pro projektory Epson.)
- c Kliknutím pravým tlačítkem na projektor Epson v seznamu se provádějí následující operace.
	- **Webové ovládání**: umožňuje vybírat nastavení protokolu a ovládat promítání pomocí webového prohlížeče.
	- **Vzd. přístup ke kameře**: umožňuje kontrolovat obraz zachycený zadní kamerou projektoru ve webovém prohlížeči.
	- **Autom. nastavení**: umožňuje použít funkce automatického nastavení projektoru, například **Kalibrace barev** nebo **Shoda obrazovky**.

# **Ovládání projektorů <sup>20</sup>**

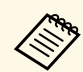

- <sup>o Při</sup> používání funkce Autom. nastavení nejsou k dispozici operace Napájení, A/V Mute a Zdroj. operace **Napájení** , **A/V Mute** a **Zdroj** .
	- Pokud jsou k dispozici funkce **Vzd. přístup ke kameře** a **Autom. nastavení**, najdete podrobnosti v *Uživatelská příručka* k vašemu projektoru.

# <span id="page-20-0"></span>**Aktualizování firmwaru a kopírování nastavení nabídky**

<span id="page-20-1"></span>Podle pokynů v této části můžete zaktualizovat své projektory tak, aby používaly nejnovější firmware, nebo kopírovat nastavení nabídky projektoru.

- g **Související odkazy**
- • ["Aktualizování firmwaru"](#page-21-0) s.22
- • ["Dávkové kopírování nastavení nabídky projektoru"](#page-23-0) s.24

# **Aktualizování firmwaru <sup>22</sup>**

<span id="page-21-0"></span>Firmware lze zaktualizovat přímo nebo lze aktualizaci firmwaru naplánovat.

Další informace o získání firmwaru projektoru vám poskytne nejbližší středisko podpory společnosti Epson.

Při aktualizování firmwaru zajistěte, aby byly splněny následující podmínky:

- Projektor je připojen k drátové síti.
- Projektor je zapnutý nebo je položka **Pohotovostní režim** projektoru nastavena na **Komunikace zap**.

# **Výstraha**

- Během aktualizování firmwaru neodpojujte napájecí kabel projektoru. Dojde-li během aktualizování k nečekanému vypnutí projektoru, firmware se nemusí zapsat správně, což může způsobit závadu projektoru. Společnost Epson nenese žádnou odpovědnost za chyby při aktualizaci firmwaru a související náklady na opravu z důvodu výpadků dodávek elektrické energie, chyb komunikace nebo jiných problémů, které mohou takové chyby zapříčinit.
- Neaktualizujte firmware, když projektor provádí jinou operaci.

Kliknutím na ikonu **Aktualizovat seznam** na hlavní obrazovce softwaru Epson Projector Management otevřete zobrazení **Aktualizovat seznam**.

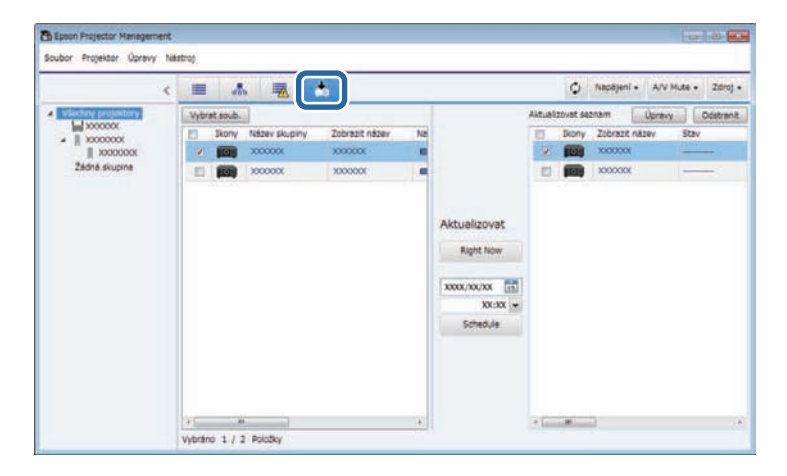

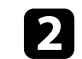

b Kliknutím na **Vybrat soub.** vyberte soubor firmwaru. Zobrazí se obrazovka **Informace o souboru**.

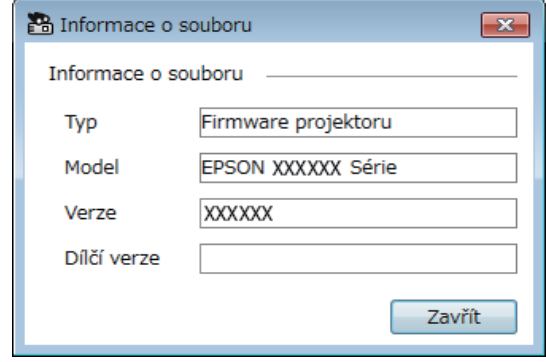

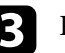

c Potvrďte údaje o souboru a klikněte na tlačítko **Zavřít**.

Projektory, které lze zaktualizovat pomocí tohoto souboru firmwaru, se zobrazí v levém podokně zobrazení **Aktualizovat seznam**.

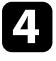

d Vyberte projektor, který chcete aktualizovat. Podle potřeby můžete zaškrtnutím políček vybrat více projektorů nebo všechny projektory.

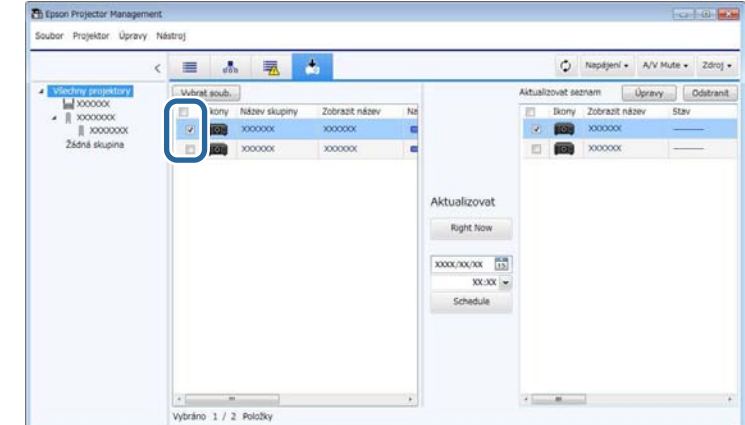

# **Aktualizování firmwaru <sup>23</sup>**

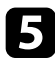

e Vyberte některou z následujících metod aktualizování firmwaru.

- Kliknutím na **Right Now** ihned zahájíte aktualizaci firmwaru.
- Nastavte datum a čas, kdy chcete aktualizovat firmware, a potom kliknutím na **Schedule** naplánujte aktualizaci.

Plán aktualizace se zobrazí v pravém podokně zobrazení **Aktualizovat seznam** .

- 
- Chcete-li plán aktualizace změnit, vyberte jej v pravém<br>podokně a klikněte na Ú**pravy** podokně a klikněte na **Úpravy** .
	- Chcete-li plán aktualizace odstranit, vyberte jej v pravém podokně a klikněte na **Odstranit** .
	- V pravém podokně zobrazení **Aktualizovat seznam** lze zobrazit až 500 plánů. Když počet plánů přesáhne 500, plány jsou podle potřeby odstraňovány od nejstaršího.
	- Chcete-li odstranit všechny provedené plány, klikněte pravým tlačítkem na libovolný bod v pravém podokně a vyberte možnost **Odstranit staré plány** .

Firmware je zaktualizován v nastaveném datu a času a na projektoru se rozsvítí indikátor LED. Po dokončení aktualizace firmwaru se projektor vypne a přejde do pohotovostního režimu. Během aktualizování můžete sledovat stav aktualizování firmwaru v pravém podokně zobrazení **Aktualizovat seznam** .

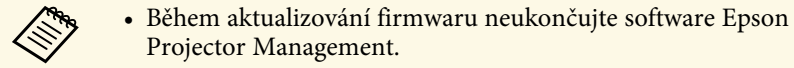

- Pokud se pokusíte ukončit software Epson Projector Management před naplánovanou aktualizací, zobrazí se zpráva s potvrzením. Plánované aktualizace se provádějí, pouze když je spuštěný software Epson Projector Management.
- Po zaktualizování firmwaru bude pravděpodobně třeba překonfigurovat síťová nastavení projektoru, protože během aktualizace firmwaru mohlo dojít k jejich změně.

<span id="page-23-1"></span><span id="page-23-0"></span>Je možné kopírovat nastavení nabídky z jednoho projektoru do druhého nebo do dalších projektorů stejného modelu a se stejnou verzí firmwaru. To umožňuje rychle duplikovat nastavení nabídky projektoru v dávkách.

<span id="page-23-2"></span>Nastavení nabídky lze dávkově kopírovat přímo nebo v plánovaný čas.

Při kopírování nastavení nabídky zajistěte, aby byly splněny následující podmínky:

- Projektor je připojen k drátové síti.
- Projektor je zapnutý nebo je položka **Pohotovostní režim** projektoru nastavena na **Komunikace zap**.

Některá nastavení nabídky (viz níže) se do jiného projektoru nezkopírují.

- Nastavení nabídky **Síť** (vyjma nabídky **Mail** a nabídky **Ostatní**)
- Položky **Provoz lampy (hod)** a **Stav** v nabídce **Informace**

Operaci dávkového nastavení proveďte před úpravami nastavení<br>obrazu například Lichoběžník Hodnoty nastavení obrazu budou obrazu, například Lichoběžník. Hodnoty nastavení obrazu budou rovněž použity u ostatních projektorů a úpravy provedené před použitím operace dávkové funkce budou přepsány.

> Když zkopírujete nastavení nabídky z jednoho projektoru do jiného, zkopíruje se rovněž uživatelské logo. Neregistrujte žádné informace, které nechcete sdílet mezi více projektory jako uživatelské logo.

# **Výstraha**

Během kopírování nastavení nabídky neodpojujte napájecí kabel projektoru. Dojde-li během kopírování k nečekanému vypnutí projektoru, konfigurace se nemusí zapsat správně, což může způsobit závadu projektoru. Společnost Epson nenese žádnou odpovědnost za chyby při dávkovém nastavení a související náklady na opravu z důvodu výpadků dodávek elektrické energie, chyb komunikace nebo jiných problémů, které mohou takové chyby zapříčinit.

#### g **Související odkazy**

- • ["Stahování konfiguračního souboru projektoru"](#page-23-2) s.24
- • ["Kopírování konfiguračního souboru projektoru"](#page-24-1) s.25

### **Stahování konfiguračního souboru projektoru**

Můžete z projektoru stáhnout konfigurační soubor obsahující nastavení nabídky, který můžete následně zkopírovat do dalšího projektoru.

a Kliknutím na ikonu **Aktualizovat seznam** na hlavní obrazovce softwaru Epson Projector Management otevřete zobrazení **Aktualizovat seznam**.

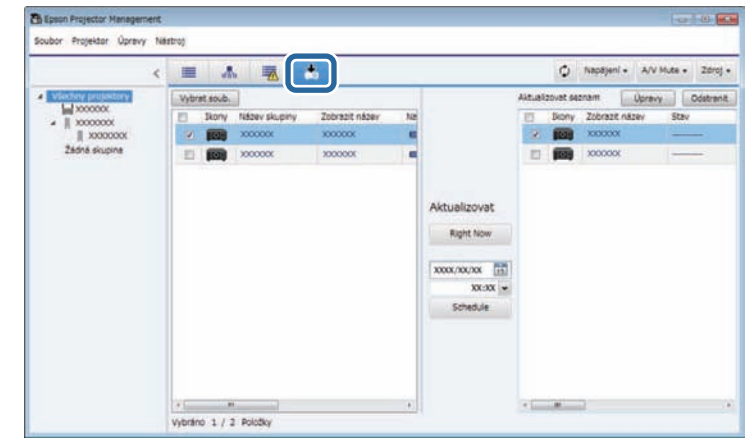

b V levém podokně zobrazení **Aktualizovat seznam** klikněte pravým tlačítkem na projektor, ze kterého chcete kopírovat nastavení nabídky, a vyberte možnost **Načíst konfigurační data projektoru**.

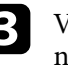

c Vyberte složku, do které chcete zkopírovat konfigurační soubor nabídky projektoru.

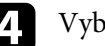

Vyberte si jednu z následujících možností.

- Kliknutím na **Right Now** ihned zahájíte stahování konfiguračního souboru.
- Nastavte datum a čas, kdy chcete stáhnout konfigurační soubor, a potom kliknutím na **Schedule** naplánujte stažení.

Můžete sledovat stav stanování v pravém podokně zobrazení **Aktualizovat seznam**.

### <span id="page-24-1"></span><span id="page-24-0"></span>**Kopírování konfiguračního souboru projektoru**

Po stažení konfiguračního souboru, který obsahuje nastavení nabídky z jednoho projektoru, můžete zkopírovat nastavení v tomto souboru do dalšího projektoru.

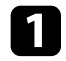

a Kliknutím na ikonu **Aktualizovat seznam** na hlavní obrazovce softwaru Epson Projector Management otevřete zobrazení **Aktualizovat seznam**.

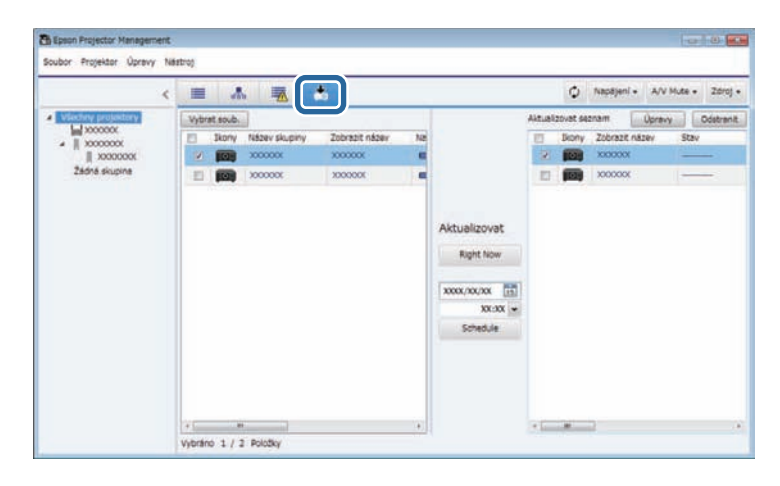

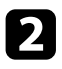

**b** Kliknutím na **Vybrat soub.** vyberte konfigurační soubor, který jste stáhli.

#### Zobrazí se obrazovka **Informace o souboru**.

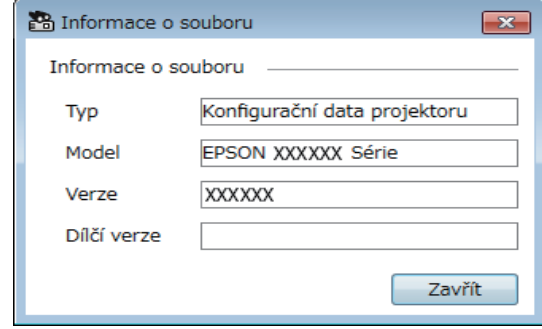

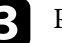

c Potvrďte údaje o souboru a klikněte na tlačítko **Zavřít**.

Projektory, které lze zaktualizovat pomocí tohoto konfiguračního souboru, se zobrazí v levém podokně zobrazení **Aktualizovat seznam**.

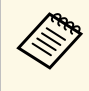

Je možné aktualizovat pouze projektory stejného modelu a které<br>mají stejnou verzi firmwaru, jako projektor, ze kterého jste získali konfigurační soubor.

d Vyberte projektor, do kterého chcete zkopírovat konfigurační soubor. Podle potřeby můžete zaškrtnutím políček vybrat více projektorů nebo všechny projektory.

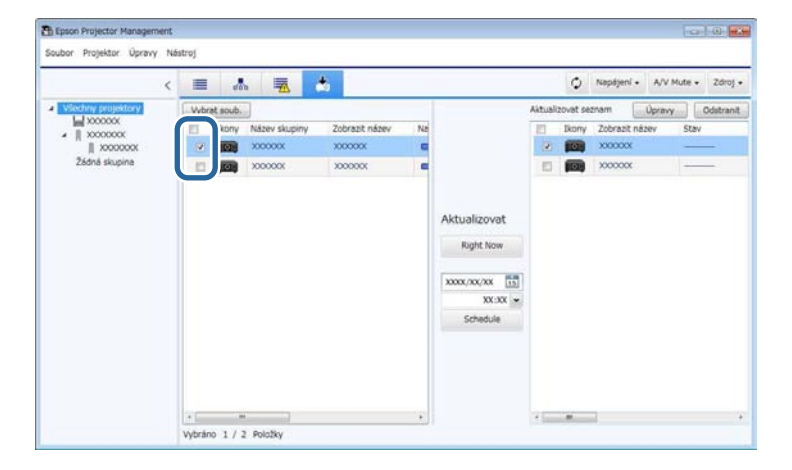

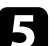

e Vyberte některou z následujících metod kopírování nastavení nabídky.

- Kliknutím na **Right Now** ihned zahájíte kopírování nastavení nabídky.
- Nastavte datum a čas, kdy chcete kopírovat nastavení, a potom kliknutím na **Schedule** naplánujte aktualizaci.

Plán aktualizace se zobrazí v pravém podokně zobrazení **Aktualizovat seznam**.

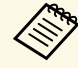

- Chcete-li plán kopírování změnit, vyberte jej v pravém<br>podokně a klikněte na Úpravy podokně a klikněte na **Úpravy**.
	- Chcete-li plán kopírování odstranit, vyberte jej v pravém podokně a klikněte na **Odstranit**.
	- V pravém podokně zobrazení **Aktualizovat seznam** lze zobrazit až 500 plánů. Když počet plánů přesáhne 500, plány jsou podle potřeby odstraňovány od nejstaršího.
	- Chcete-li odstranit všechny provedené plány, klikněte pravým tlačítkem na libovolný bod v pravém podokně a vyberte možnost **Odstranit staré plány**.

Nastavení nabídky jsou zkopírovány v nastaveném datu a času a na projektoru se rozsvítí indikátor LED. Po dokončení procesu se projektor vypne a přejde do pohotovostního režimu. Během kopírování můžete sledovat stav kopírování nabídky v pravém podokně zobrazení **Aktualizovat seznam**.

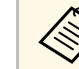

- Během kopírování nastavení nabídky neukončujte software Epson<br>Projector Management Projector Management.
	- Pokud se pokusíte ukončit software Epson Projector Management před naplánovaným kopírováním, zobrazí se zpráva s potvrzením. Operace plánovaného kopírování se provádějí, pouze když je spuštěný software Epson Projector Management.

# <span id="page-26-0"></span>**Používání doplňkových funkcí**

Tyto pokyny umožňují používat doplňkové funkce softwaru Epson Projector Management.

#### g **Související odkazy**

- • ["Plánování událostí projektoru"](#page-27-0) s.28
- • ["Provádění nastavení zabezpečení"](#page-29-0) s.30
- • ["Odesílání oznámení e-mailem"](#page-30-0) s.31
- • ["Rozesílání zpráv"](#page-31-0) s.32
- • ["Ukládání souborů protokolu projektoru"](#page-35-0) s.36

# **Plánování událostí projektoru <sup>28</sup>**

<span id="page-27-0"></span>Můžete plánovat operace, které projektor automaticky provede.

Projektor provede následující operace podle nastavení data a času v plánu.

- Napájení/Zapnout napájení
- A/V Mute
- Přepínání vstupních zdroje
- Message Broadcasting
- Autom. nastavení (K dispozici pouze pro projektory, které podporují funkce **Kalibrace barev**, **Shoda obrazovky** nebo **Kalibrace světla**.)

Aby naplánovaná událost mohla proběhnout, musí být v naplánovaném čase rovněž spuštěn software Epson Projector Management ve vašem počítači.

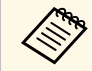

a Na této obrazovce nelze plánovat aktualizaci firmwaru. Naplánujte ji v<br>zobrazení **Aktualizovat seznam** zobrazení **Aktualizovat seznam**.

a Na panelu nabídky vyberte položku **Nástroj** a vyberte možnost **Plán** <sup>&</sup>gt; **Nastavení plánu**.

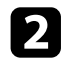

Vyberte projektory nebo skupiny, pro které chcete naplánovat událost.

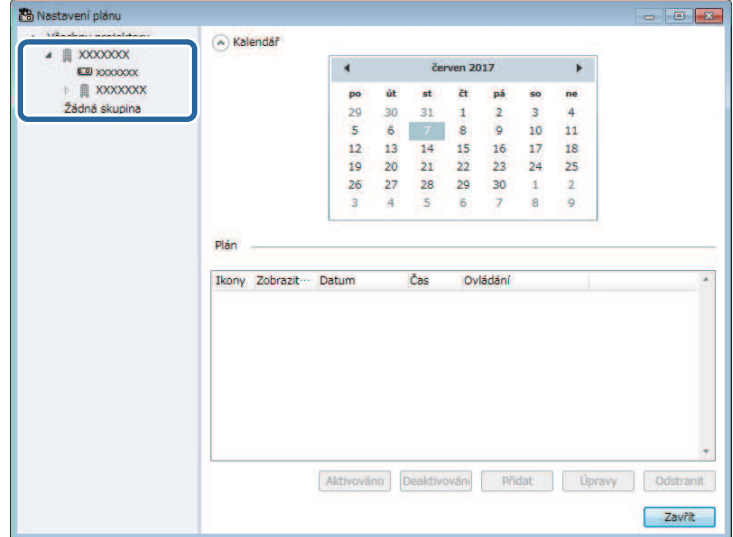

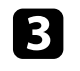

c Vyberte možnost **Přidat**.

Vyberte datum a čas plánované události a potom vyberte operaci, která má být provedena.

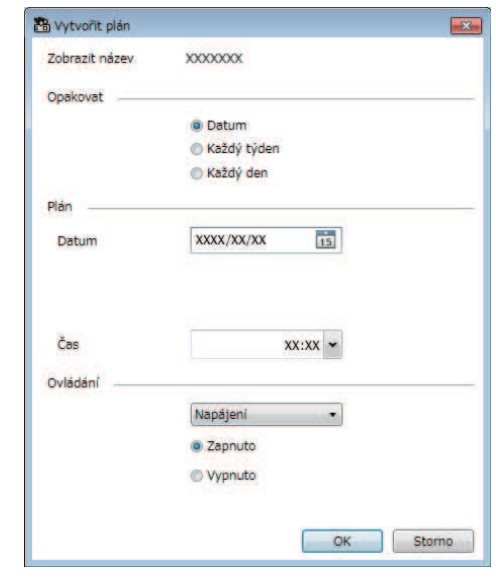

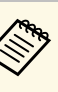

- a Pokud naplánujete událost, která vyžaduje zapnutí projektoru, projektor se zapne automaticky, i když nevyberete událost zapnutí napájení.
	- Před aktivací funkce **Autom. nastavení** počkejte, než se ustálí jas promítaného obrazu a obraz nebude blikat. Nezapomeňte vybrat operaci zapnutí napájení před operací **Autom. nastavení**, aby se mohl ustálit jas promítaného obrazu.
	- Před použitím funkce **Autom. nastavení** zapněte všechny projektory. Nezapomeňte vybrat operaci zapnutí napájení pro všechny projektory, u kterých chcete použít funkci **Autom. nastavení**.

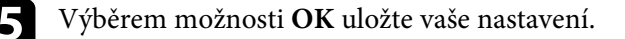

# **Plánování událostí projektoru <sup>29</sup>**

Plán události je uložen.

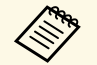

- Chcete-li plán události upravit, vyberte událost na obrazovce<br>Nastavení plánu a vyberte možnost Úpravy. **Nastavení plánu** a vyberte možnost **Úpravy** .
	- Chcete-li odebrat naplánovanou událost, vyberte událost na obrazovce **Nastavení plánu** a vyberte možnost **Odstranit** .
	- Chcete-li aktivovat nebo deaktivovat naplánovanou událost, aniž byste ji odebrali ze seznamu, vyberte událost na obrazovce **Nastavení plánu** a vyberte možnost **Aktivováno** /**Deaktivováno** .
	- Chcete-li aktivovat nebo deaktivovat všechny naplánované události, na panelu nabídky vyberte položku **Nástroj**, vyberte položku **Plán** a potom vyberte možnost **Povolit plán** /**Zakázat plán** .

#### g **Související odkazy**

- • ["Vlastnosti projektoru Plán"](#page-47-1) s.48
- • ["Aktualizování firmwaru a kopírování nastavení nabídky"](#page-20-1) s.21

<span id="page-29-0"></span>Zabezpečení softwaru Epson Projector Management lze vylepšit tím, že omezíte přístup k softwaru a zabráníte, aby kdokoli měnil její nastavení.

#### g **Související odkazy**

- • ["Nastavení hesla"](#page-29-3) s.30
- • ["Omezování používání aplikace"](#page-29-4) s.30

### <span id="page-29-3"></span><span id="page-29-1"></span>**Nastavení hesla**

Můžete nastavit heslo, které je nezbytné zadat při spuštění aplikace nebo když je aktivována funkce zámku aplikace.

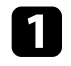

a Na panelu nabídky vyberte položku **Nástroj** a vyberte možnost **Nastavení prostředí**.

<span id="page-29-4"></span><span id="page-29-2"></span>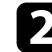

b Vyberte kartu **Obecná**.

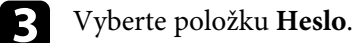

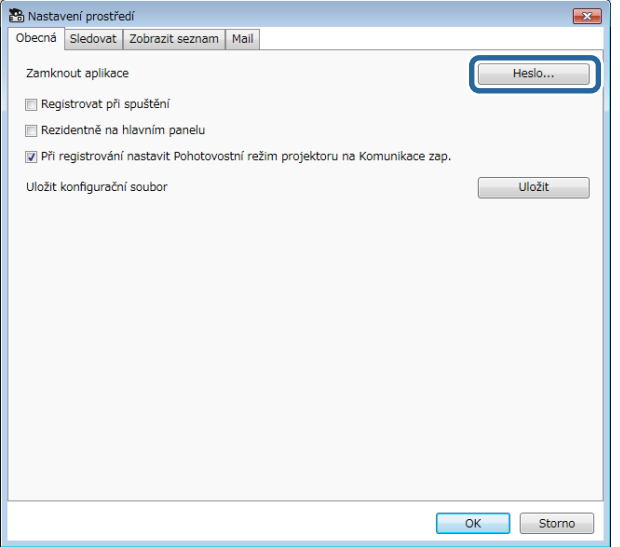

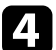

#### Proveďte jednu z následujících akcí.

- Vytvořte heslo na poprvé: ponechte pole **Staré heslo** prázdné.
- Změňte staré heslo: zadejte stávající heslo do pole **Staré heslo**.
- 

e Zadejte nové heslo do pole **Nové heslo**. Heslo může obsahovat maximálně 16 alfanumerických znaků.

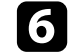

- f Znovu zadejte stejné heslo do pole **Nové heslo (potvrzení)**.
- g Klikněte na tlačítko **OK**.

Heslo je uloženo.

### **Omezování používání aplikace**

Můžete zamknout funkce aplikace tak, aby k nim nemohla přistupovat žádná třetí strana.

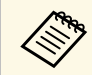

když nastavíte heslo, je třeba jej zadat pro odemknutí zámku aplikace.<br>Používání hesla zvyšuje zabezpečení aplikace Používání hesla zvyšuje zabezpečení aplikace.

Otevřete nabídku **Nástroj** a potom vyberte položku **Zamknout aplikace**.

Aplikace je zamknutá a nelze provádět žádné operace kromě spuštění a ukončení aplikace a deaktivace zámku aplikace.

Chcete-li aplikaci odemknout, otevřete nabídku **Nástroj** a potom vyberte položku **Odemknout aplikace**. Pokud nebylo nastaveno heslo, nemusíte tato pole vyplňovat a kliknutím na tlačítko **OK** v okně zadejte heslo.

<span id="page-30-0"></span>Software Epson Projector Management lze nastavit tak, aby vám prostřednictvím sítě zasílala e-mailové upozornění, dojde-li k problému s projektorem. Tento software vám může rovněž zaslat e-mailové oznámení o obnovení, když se projektor vrátí do normálního stavu.

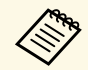

• Dojde-li k vypnutí projektoru z důvodu závažného problému, e-<br>mailové upozornění vám nemusí být odesláno. mailové upozornění vám nemusí být odesláno.

> • Typ problémů uvedených v e-mailovém oznámení se může lišit v závislosti na vašem projektoru.

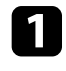

a Na panelu nabídky vyberte položku **Nástroj** a vyberte možnost **Nastavení prostředí**.

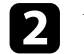

b Vyberte kartu **Mail**.

c Vyberte všechna nezbytná nastavení.

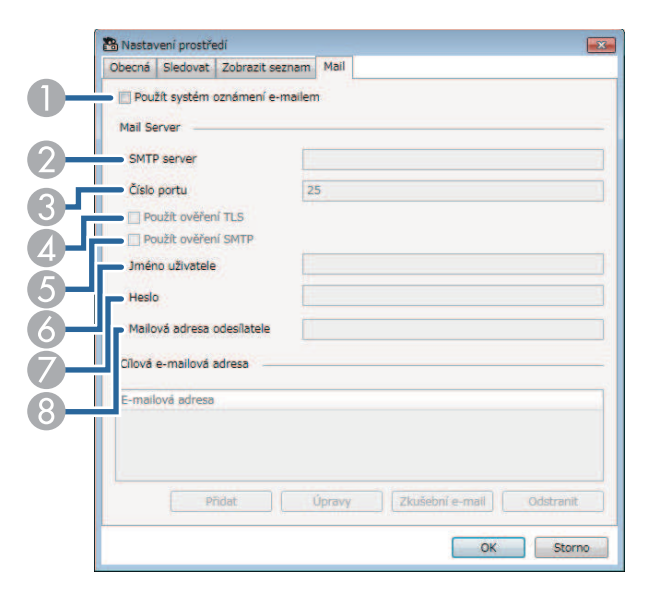

A Tímto výběrem aktivujete e-mailová oznámení a bude možné zadat nezbytné informace.

- B Zadejte název serveru SMTP nebo adresu IP pro server SMTP projektoru.
- C Vyberte číslo portu serveru SMTP od 1 do 65535. Výchozí nastavení je 25.
- **2** Tímto výběrem aktivujete ověření TLS.
- E Tímto výběrem aktivujete ověření SMTP.
- F Zadejte jméno uživatele pro ověření serveru SMTP.
- Zadejte heslo pro ověření SMTP.
- Zadejte e-mailovou adresu, podle které chcete být identifikován jako odesilatel. Můžete zadat až 512 alfanumerických znaků.
- 

d Vyberte možnost **Přidat**, vyberte e-mailové adresy příjemce a vyberte typ e-mailových oznámení, které mají obdržet.

#### e Vyberte možnost **OK**.

Zobrazí se obrazovka **Nastavení prostředí**. Chcete-li přidat e-mailové adresy příjemce, zopakujte kroky 4 až 5. Můžete zaregistrovat až 10 emailových adres.

#### f Klikněte na tlačítko **Zkušební e-mail**.

Pokud neobdržíte zkušební e-mail, zkontrolujte, zda karta **Mail** obsahuje přesná nastavení.

g Výběrem možnosti **OK** uložte vaše nastavení.

#### g **Související odkazy**

- • ["Nejsou přijímány e-maily s upozorněním sítě"](#page-39-4) s.40
- • ["Nastavení prostředí Mail"](#page-52-1) s.53

<span id="page-31-0"></span>Můžete rozesílat obrázky a textové zprávy do více projektorů pro simultánní zobrazení v těchto projektorech. Můžete rozesílat informace ihned nebo v konkrétní den a čas s použitím funkce plánu.

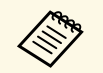

• Rozlišení souboru obrázku se musí pohybovat mezi  $50 \times 50$  a  $1920 \times 1200$  pixely 1200 pixely.

• Text musí obsahovat maximální 1024 znaků.

## **Výstraha**

Nesmíte se na funkci Message Broadcasting spoléhat při rozesílání naléhavých zpráv v případě nouze. Pro nouzovou komunikaci použijte jiné metody. Společnost Epson nezaručuje rychlost, spolehlivost ani přesnost zpráv rozesílaných pomocí této funkce a společnost Epson nenese odpovědnost za jakoukoli ztrátu, škodu nebo zranění způsobené používáním této funkce.

#### g **Související odkazy**

- • ["Okamžité rozeslání zprávy"](#page-31-2) s.32
- • ["Rozesílání zprávy v konkrétní den a čas"](#page-32-1) s.33

### <span id="page-31-2"></span><span id="page-31-1"></span>**Okamžité rozeslání zprávy**

Můžete okamžitě rozesílat obrázky a textové zprávy do více projektorů pro simultánní zobrazení v těchto projektorech.

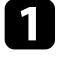

a Na panelu nabídky vyberte položku **Nástroj** a vyberte možnost **Message Broadcasting**.

**b** Vyberte projektor nebo skupinu, které chcete zaslat zprávu.

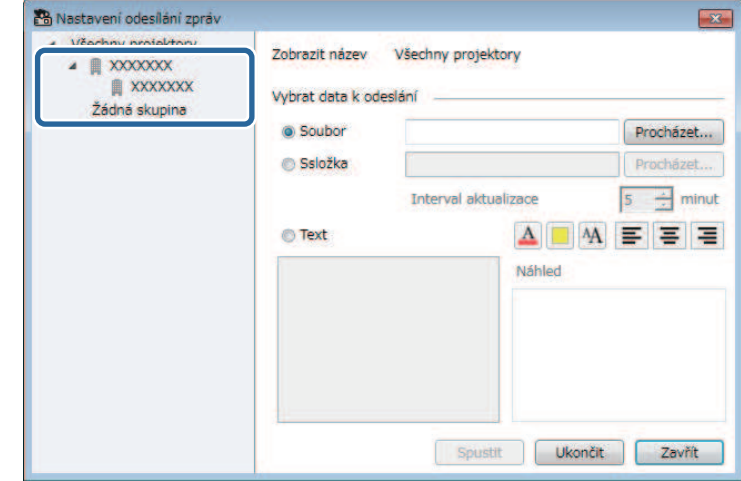

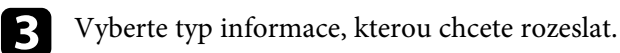

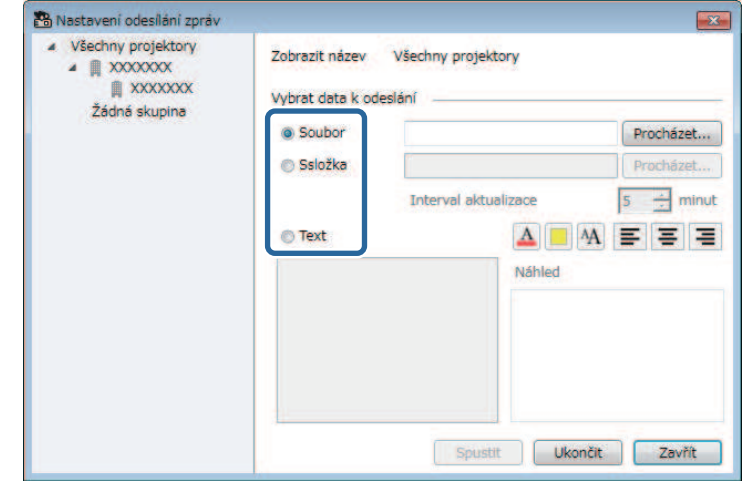

• Výběrem možnosti **Soubor** rozešlete jeden soubor JPEG.

# **Rozesílání zpráv <sup>33</sup>**

- Výběrem možnosti **Ssložka** rozešlete všechny soubory JPEG v určené složce.
- Výběrem možnosti **Text** rozešlete textovou zprávu.

#### 4 Vyberte nezbytná nastavení.

- Při výběru možnosti **Soubor** vyberte možnost **Procházet** a určete soubor, který chcete rozeslat.
- Při výběru možnosti **Ssložka** vyberte možnost **Procházet** a určete složku, která obsahuje soubory k rozeslání. Nastavte položku **Interval aktualizace** od 1 do 30 minut pro automatické přepínání zobrazení obrázků.
- Při výběru možnosti **Text** zadejte zprávu do textového pole a vyberte dostupná nastavení stylu.

#### e Vyberte možnost **Spustit**.

Vybrané projektory nebo skupiny promítají vybrané obrázky nebo textovou zprávu.

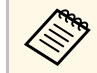

**A Projektor ihned přestane promítat z jiných zdrojů a přepne na distribuovaný obsah.** distribuovaný obsah.

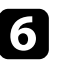

f Chcete-li ukončit promítání rozeslaného obrázku nebo zprávy, vyberte možnost **Ukončit**.

## <span id="page-32-1"></span><span id="page-32-0"></span>**Rozesílání zprávy v konkrétní den a čas**

Můžete rozesílat obrázky a textové zprávy do více projektorů pro simultánní zobrazení v těchto projektorech v konkrétní den a čas.

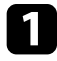

a Na panelu nabídky vyberte položku **Nástroj** a vyberte možnost **Plán** <sup>&</sup>gt; **Nastavení plánu**.

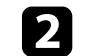

**b Vyberte projektor nebo skupinu, které chcete zaslat zprávu.** 

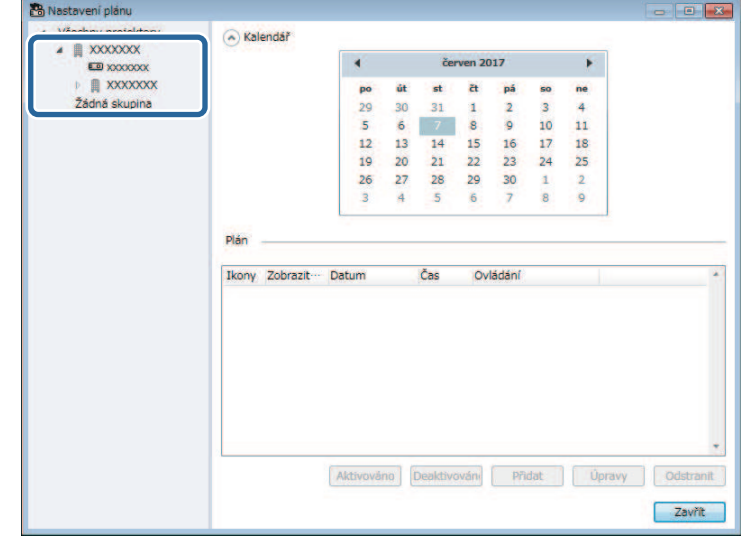

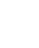

c Vyberte možnost **Přidat**.

# **Rozesílání zpráv <sup>34</sup>**

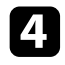

d Vyberte datum a čas rozeslání zprávy a potom vyberte možnost **Message Broadcasting** v části **Ovládání**.

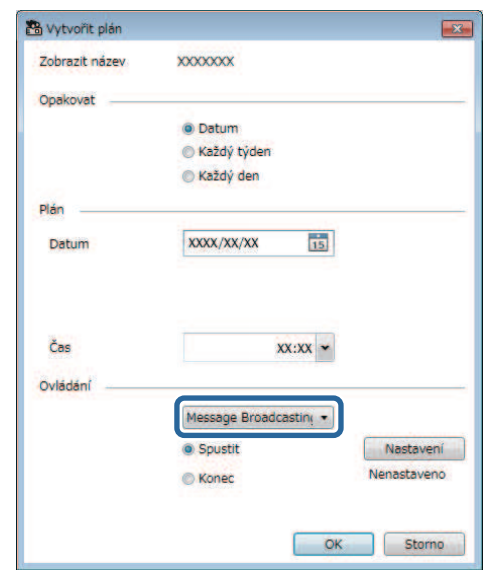

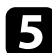

e Vyberte možnost **Spustit** a potom vyberte možnost **Nastavení**.

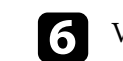

f Vyberte typ informace, kterou chcete rozeslat.

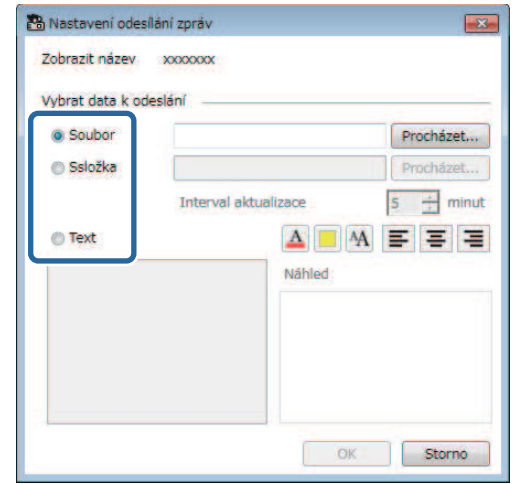

- Výběrem možnosti **Soubor** rozešlete jeden soubor JPEG.
- Výběrem možnosti **Ssložka** rozešlete všechny soubory JPEG v určené složce.
- Výběrem možnosti **Text** rozešlete textovou zprávu.

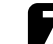

**z Vyberte nezbytná nastavení.** 

- Při výběru možnosti **Soubor** vyberte možnost **Procházet** a určete soubor, který chcete rozeslat.
- Při výběru možnosti **Ssložka** vyberte možnost **Procházet** a určete složku, která obsahuje soubory k rozeslání. Nastavte položku **Interval aktualizace** od 1 do 30 minut pro automatické přepínání zobrazení obrázků.
- Při výběru možnosti **Text** zadejte zprávu do textového pole a vyberte dostupná nastavení stylu.

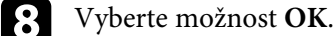

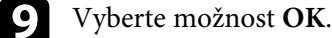

# **Rozesílání zpráv <sup>35</sup>**

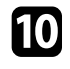

 $\bullet$ Zopakováním kroků 2 až 4 určete datum a čas ukončení rozesílání zprávy.

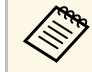

Pokud neurčíte datum a čas pro ukončení rozesílání zprávy,<br>projektor bude promítat rozeslanou zprávu průběžně.

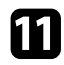

k Vyberte možnost **Konec** a potom klikněte na tlačítko **OK** .

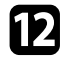

l Vyberte možnost **Zavřít** a uložte nastavení plánu a zprávy.

V určený den a čas budou vybrané projektory nebo skupiny promítat vybrané obrázky nebo textovou zprávu.

<span id="page-35-0"></span>Můžete ukládat vybrané informace, jako například historii používání projektoru a historii chyb, do souboru protokolu ve složce podle vlastní volby. (K dispozici pouze pro projektory Epson.) Soubor protokolu je uložen jako samostatný soubor zip.

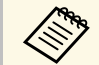

• Informace protokolu se získávají, pouze když je spuštěný software<br>Epson Projector Management. Epson Projector Management.

- Ve výchozí konfiguraci ukládá software Epson Projector Management informace protokolu za poslední tři měsíce. Interval ukládání protokolu můžete změnit v části **Ukládání protokolů** na kartě **Sledovat** na obrazovce **Nastavení prostředí**.
- Typ protokolů ukládaný softwarem Epson Projector Management se liší v závislosti na modelech vašich projektorů.

a Na panelu nabídky vyberte položku **Soubor** a vyberte možnost **Ukládání protokolů**.

Zobrazí se obrazovka **Ukládání protokolů**.

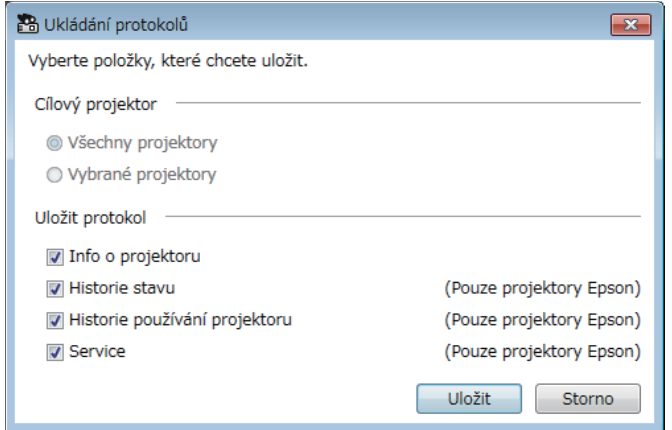

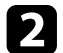

- Vyberte cílový projektor.
	- Výběrem možnosti **Všechny projektory** budou zahrnuty všechny projektory.

• Výběrem možnosti **Vybrané projektory** budou zahrnuty pouze vybrané projektory.

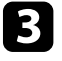

c Vyberte typ informací, které chcete uložit do souboru protokolu, a potom vyberte možnost **Uložit**.

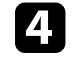

d Určete výstupní složku a název souboru a potom vyberte možnost **Uložit**.

V určené složce bude vytvořen soubor zip.

# <span id="page-36-0"></span>**Řešení problémů**

V následujících částech jsou uvedeny pokyny pro odstraňování případných problémů se softwarem Epson Projector Management.

#### g **Související odkazy**

- • ["Odstraňování problémů se síťovým připojením"](#page-37-0) s.38
- • ["Odstraňování problémů se sledováním a ovládáním"](#page-39-0) s.40
- • ["Odstraňování problémů s aktualizováním firmwaru"](#page-40-0) s.41

<span id="page-37-2"></span><span id="page-37-0"></span>Vyzkoušejte tato řešení v závislosti na vašem síťovém prostředí.

#### g **Související odkazy**

- <span id="page-37-4"></span>• ["Nelze najít \(drátově\) připojené projektory"](#page-37-3) s.38
- • ["Nelze najít \(bezdrátově\) připojené projektory"](#page-37-4) s.38

# <span id="page-37-3"></span><span id="page-37-1"></span>**Nelze najít (drátově) připojené projektory**

Když nelze najít projektor v drátové síti, vyzkoušejte následující řešení. Pokud problém nelze odstranit, obraťte se na správce sítě.

- Zkontrolujte stav externích zařízení použitých pro síťové připojení nebo prostředí nastavení projektoru.
- Řádně připojte síťový kabel.

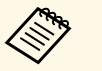

- a Použijte běžně dostupný kabel místní sítě LAN 100BASE-TX nebo 10BASE-T.
- Chcete-li zabránit nesprávné funkci, použijte stíněný kabel LAN kategorie 5 nebo vyšší.
- Zkontrolujte nastavení sítě projektoru.
- Nastavte volbu **DHCP** na **Vypnuto**. Když je **DHCP** nastaveno na **Zapnuto**, a pokud není server DHCP nalezen, přepnutí do pohotovostního režimu sítě LAN může určitou dobu trvat.
- Nastavte správnou adresu IP, masku podsítě a adresu brány pro projektor.
- Ukončete síťová nastavení v projektoru.
- Zkontrolujte nastavení sítě počítače.
- Aktivujte nastavení místní sítě LAN v počítači.
- Vypněte bránu firewall. Pokud nechcete bránu firewall vypnout, zaregistrujte ji jako výjimku. Proveďte nezbytná nastavení pro otevření portu. Tyto aplikace používají porty "56181" (TCP).

#### g **Související odkazy**

• ["Nastavení projektoru pro připojení v režimu Režim rozšířeného připojení](#page-8-3) [\(drátově\)"](#page-8-3) s.9

## **Nelze najít (bezdrátově) připojené projektory**

Když nelze najít projektor v bezdrátové síti, vyzkoušejte následující řešení. Pokud problém nelze odstranit, obraťte se na správce sítě.

- Zkontrolujte stav externích zařízení použitých pro síťové připojení nebo prostředí, ve kterém se nacházejí síťová zařízení a projektor.
- Podle potřeby řádně připojte určenou jednotku bezdrátové sítě LAN k projektoru. Podrobnosti viz *Uživatelská příručka* k projektoru.
- Zkontrolujte, zda se mezi přístupovým bodem a počítačem nebo projektorem nenacházejí nějaké překážky, a změňte jejich umístění, abyste zlepšili komunikaci. Uspořádání vnitřního prostoru někdy brání nalezení projektoru při vyhledávání.
- Zkontrolujte, zda nejsou přístupový bod a počítač nebo projektor příliš vzdáleny od sebe. Přemístěte je blíže k sobě navzájem a zkuste se znovu připojit.
- Zkontrolujte, zda nedochází k rušení jiným vybavením, například zařízením Bluetooth nebo mikrovlnnou troubou. Přemístěte rušivé zařízení na vzdálenější místo nebo rozšiřte šířku bezdrátového pásma.
- Nastavte maximální intenzitu vyzařování síťových zařízení.
- Nastavte správnou adresu IP, masku podsítě a adresu brány pro přístupový bod.
- Zkontrolujte, zda systém bezdrátové místní sítě LAN přístupového bodu podporuje systém bezdrátové místní sítě LAN projektoru.
- Zkontrolujte nastavení sítě projektoru.
	- Nastavte položku **Režim připojení** na **Pokročilý**.
- Nastavte počítač, přístupový bod a projektor na stejné SSID.
- Nastavte volbu **DHCP** na **Vypnuto**. Když je **DHCP** nastaveno na **Zapnuto**, a pokud není server DHCP nalezen, přepnutí do pohotovostního režimu sítě LAN může určitou dobu trvat.
- Nastavte správnou adresu IP, masku podsítě a adresu brány pro projektor.
- Podle potřeby zapněte nastavení bezdrátové místní sítě LAN.
- Nastavte systém bezdrátové místní sítě LAN tak, aby vyhovoval standardům podporovaným přístupovým bodem.
- Po aktivaci nastavení zabezpečení nastavte stejné heslo pro přístupový bod, počítač a projektor.
- Ukončete síťová nastavení v projektoru.
- Zkontrolujte nastavení sítě počítače.
- Pokud v počítači není nainstalován adaptér bezdrátové sítě LAN, nainstalujte do počítače kartu bezdrátové místní sítě LAN.
- Aktivujte v počítači nastavení bezdrátové místní sítě LAN nebo AirPort.
- Připojte se ke stejnému přístupovému bodu, ke kterému je připojen projektor.
- Vypněte bránu firewall. Pokud nechcete bránu firewall vypnout, zaregistrujte ji jako výjimku. Proveďte nezbytná nastavení pro otevření portu. Tyto aplikace používají porty "56181" (TCP).
- Zkontrolujte nastavení přístupového bodu.
- Zajistěte, aby nastavení žádného přístupového bodu neblokovala připojení k projektoru, například omezení adres MAC nebo omezení portů.

#### g **Související odkazy**

• ["Nastavení projektoru pro připojení v režimu Režim rozšířeného připojení](#page-8-4) [\(bezdrátově\)"](#page-8-4) s.9

<span id="page-39-2"></span><span id="page-39-0"></span>Vyzkoušejte tato řešení podle situace.

#### g **Související odkazy**

- <span id="page-39-4"></span>• ["Nelze sledovat nebo ovládat projektor"](#page-39-5) s.40
- • ["Nejsou přijímány e-maily s upozorněním sítě"](#page-39-4) s.40
- • ["Nelze rozeslat zprávu"](#page-39-6) s.40

### <span id="page-39-5"></span><span id="page-39-1"></span>**Nelze sledovat nebo ovládat projektor**

Pokud nelze sledovat nebo ovládat projektory, vyzkoušejte následující řešení.

- Zkontrolujte, zda je projektor zapnutý a správně připojený k síti.
- Chcete-li sledovat projektory, i když se nacházejí v pohotovostním režimu (když je vypnuté napájení), vyberte možnost **Komunikace zap.** jako nastavení **Pohotovostní režim** v nabídkách projektoru. Podle potřeby rovněž vyberte správné nastavení **Port**.
- Zkontrolujte, zda je projektor, který chcete sledovat nebo ovládat, zaregistrován v softwaru Epson Projector Management.
- Z projektoru vypněte nastavení DHCP. Pokud zapnete nastavení DHCP, adresa IP projektoru se automaticky změní a software Epson Projector Management nemůže zaregistrovaný projektor vyhledat.
- <span id="page-39-6"></span><span id="page-39-3"></span>• Když obnovujete nastavení ze záložního souboru, extrahujte soubor zip a zkopírujte extrahované soubory do následujícího adresáře. C:\ProgramData\SEIKO EPSON CORPORATION\Epson Projector Management
- Pokud potřebujete přeinstalovat software ale nemáte záložní soubor, odstraňte soubor uložený v následujícím adresáři a potom znovu nainstalujte software:

C:\ProgramData\SEIKO EPSON CORPORATION\Epson Projector Management

#### g **Související odkazy**

- • ["Nastavení prostředí Obecná"](#page-50-2) s.51
- • ["Sledování a ovládání projektorů"](#page-14-1) s.15

### **Nejsou přijímány e-maily s upozorněním sítě**

Pokud neobdržíte e-maily s upozorněním na problémy projektoru v síti, zkuste následující postupy:

- Zkontrolujte, zda je projektor zapnutý a správně připojený k síti. (Dojde-li k vypnutí projektoru z důvodu závažného problému, e-mailové upozornění vám nemusí být odesláno.)
- Chcete-li sledovat projektory, i když se nacházejí v pohotovostním režimu (když je vypnuté napájení), vyberte možnost **Komunikace zap.** jako nastavení **Pohotovostní režim** v nabídkách projektoru. Podle potřeby rovněž vyberte správné nastavení **Port**.
- Zkontrolujte, zda správně funguje elektrická zásuvka nebo zdroj napájení.
- Vyberte možnost **Zkušební e-mail** na kartě **Mail** na obrazovce **Nastavení prostředí**. Pokud neobdržíte zkušební e-mail, zkontrolujte, zda karta **Mail** obsahuje přesná nastavení.
- g **Související odkazy**
- • ["Nastavení prostředí Mail"](#page-52-1) s.53

## **Nelze rozeslat zprávu**

Pokud funkce Message Broadcasting nefunguje, vyzkoušejte následující řešení:

- Zkontrolujte, zda je projektor zapnutý a správně připojený k síti.
- Chcete-li sledovat projektory, i když se nacházejí v pohotovostním režimu (když je vypnuté napájení), vyberte možnost **Komunikace zap.** jako nastavení **Pohotovostní režim** v nabídkách projektoru. Podle potřeby rovněž vyberte správné nastavení **Port**.
- V nastavení brány firewall otevřete port UDP, aby mohla funkce Message Broadcasting komunikovat prostřednictvím požadovaného portu. Pokyny naleznete v dokumentaci k softwaru brány firewall.
- Když přerušíte funkci Message Broadcasting stisknutím tlačítka [Esc] na ovládacím panelu projektoru nebo na dálkovém ovladači, funkce Message Broadcasting je deaktivována. Chcete-li znovu rozesílat zprávy, restartujte projektor.

<span id="page-40-0"></span>Vyzkoušejte tato řešení podle situace.

#### g **Související odkazy**

• ["Nelze zaktualizovat firmware nebo kopírovat nastavení nabídky"](#page-40-2) s.41

### <span id="page-40-1"></span>**Nelze zaktualizovat firmware nebo kopírovat nastavení nabídky**

- <span id="page-40-2"></span>• Zkontrolujte, zda je počítač připojen k síti.
- Zkontrolujte, zda byl software Epson Projector Management spuštěn v plánovaném čase aktualizace.
- Pokud je **Pohotovostní režim**projektoru nastaven na **Komunikace vyp.** a projektor je vypnutý, firmware nelze zaktualizovat a nastavení nabídky nelze kopírovat. Změňte **Pohotovostní režim** na **Komunikace zap** .
- Soubor firmwaru nebo konfigurační soubor může být poškozený. Znovu stáhněte firmware nebo zkopírujte nastavení nabídky a potom zkuste zaktualizovat nebo zkopírovat znovu.
- Pokud aktualizace není provedena v určeném čase, zkontrolujte, zda plán nebyl zrušen. Zrušené plány zůstávají v pravém podokně zobrazení **Aktualizovat seznam** a jejich stav je **Dokončit** .
- Pokud se po zaregistrování projektoru v softwaru Epson Projector Management změní síťová nastavení, firmware nelze zaktualizovat a nastavení nabídky nelze zkopírovat, protože údaje o projektorech zaregistrované v softwaru a aktuální nastavení projektoru se liší. Kliknutím na **Obnovit**v zobrazení **Aktualizovat seznam** zaktualizujte údaje o projektorech.
- Pokud nelze zaktualizovat firmware nebo kopírovat nastavení nabídky v síti DHCP, deaktivujte DHCP a zkuste aktualizovat nebo kopírovat s použitím pevné IP adresy.
- Když se během vyhledávání projektorů zobrazí Upozornění centra zabezpečení s žádostí, abyste potvrdili nastavení brány firewall, povolte přístup softwaru Epson Projector Management.

# <span id="page-41-0"></span>**Souhrnná obrazovka**

Tyto části obsahují další informace o obrazovkách aplikace Epson Projector Management.

#### g **Související odkazy**

- • ["Hlavní obrazovka softwaru Epson Projector Management"](#page-42-0) s.43
- • ["Obrazovka Vlastnosti projektoru"](#page-45-0) s.46
- • ["Obrazovka Nastavení prostředí"](#page-50-0) s.51

<span id="page-42-0"></span>Po spuštění softwaru Epson Projector Management se zobrazí hlavní obrazovka.

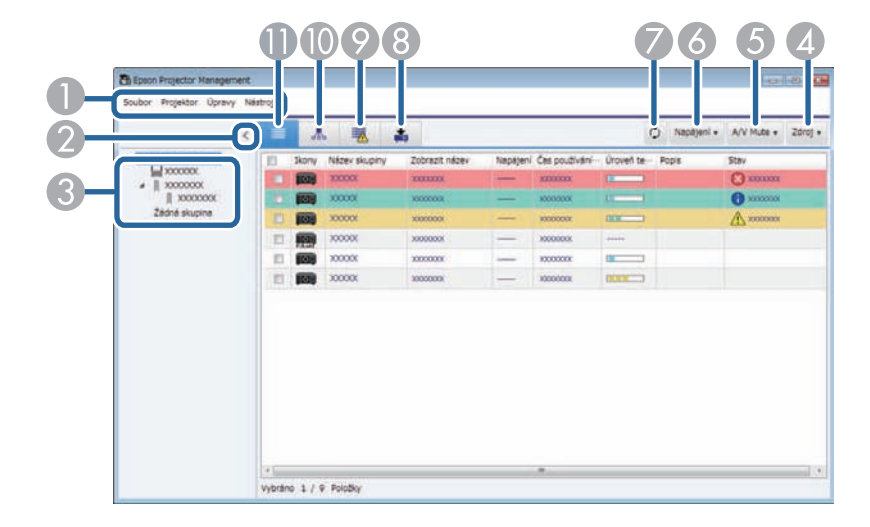

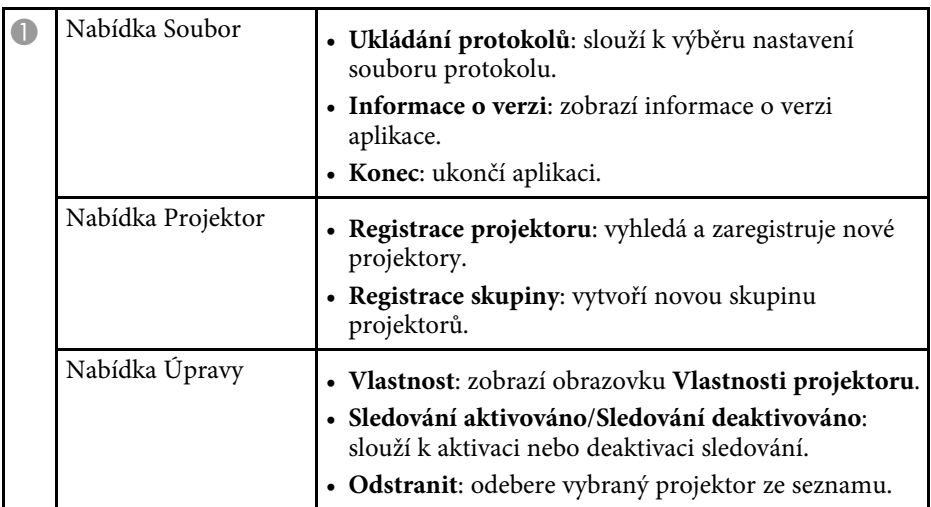

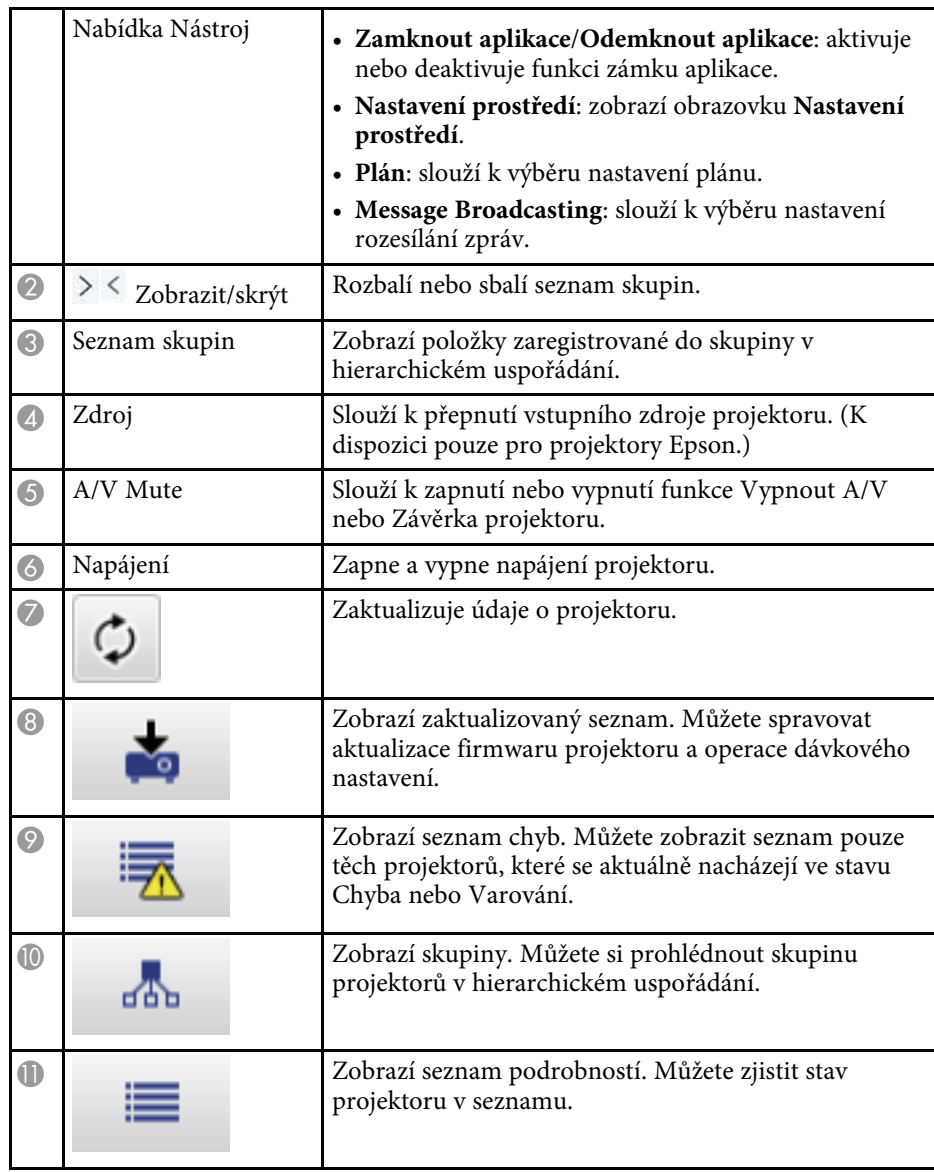

#### g **Související odkazy**

• ["Ikony stavů projektoru"](#page-43-2) s.44

- • ["Zobrazení Aktualizovat seznam"](#page-43-3) s.44
- • ["Nastavení prostředí Zobrazit seznam"](#page-51-1) s.52

### <span id="page-43-2"></span><span id="page-43-0"></span>**Ikony stavů projektoru**

<span id="page-43-1"></span>V následující tabulce jsou popsány ikony na hlavní obrazovce aplikace Epson Projector Management.

<span id="page-43-3"></span>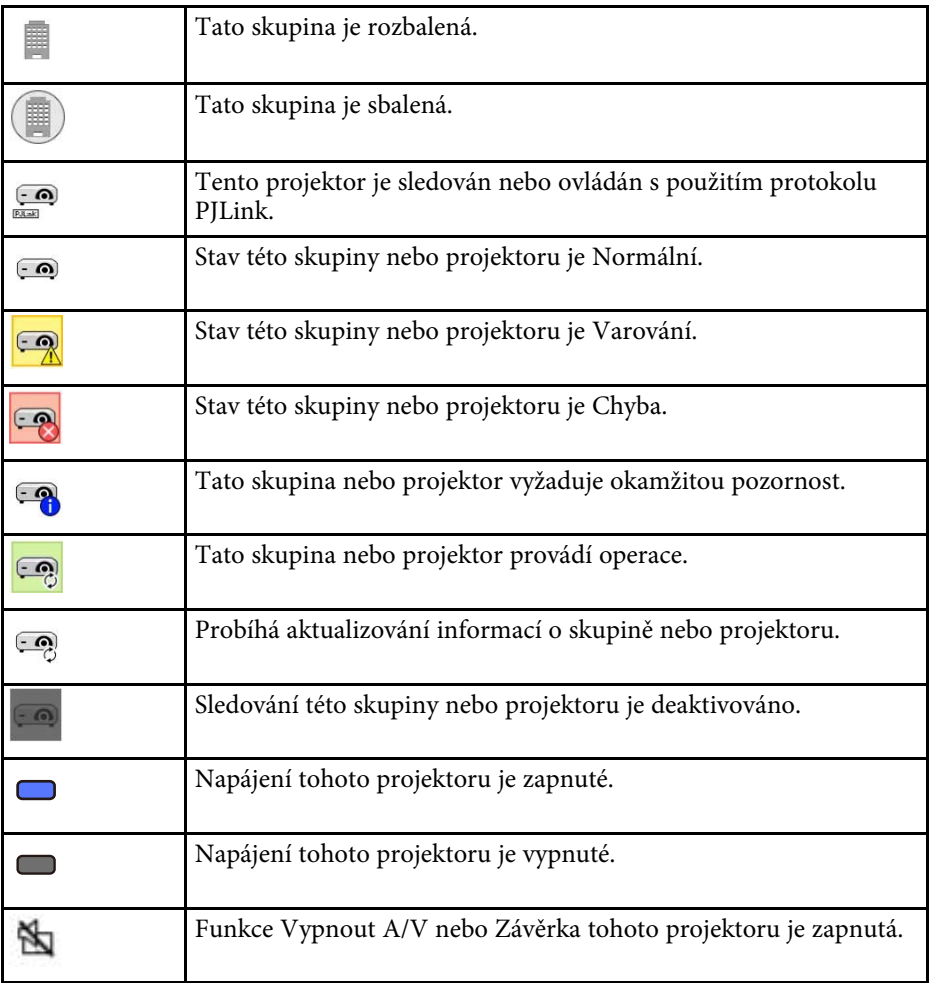

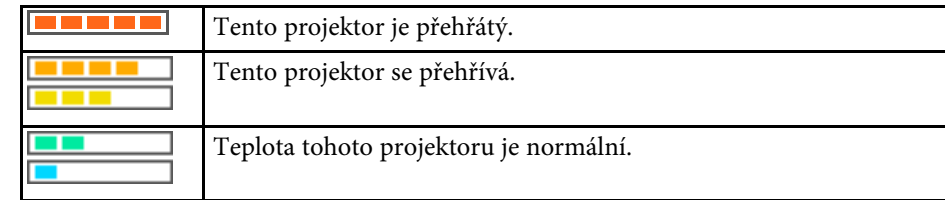

## **Zobrazení Aktualizovat seznam**

Kliknutím na ikonu **Aktualizovat seznam** na hlavní obrazovce softwaru Epson Projector Management se zobrazí **Aktualizovat seznam**. Můžete zaktualizovat své projektory tak, aby používaly nejnovější firmware, nebo kopírovat nastavení nabídky projektoru.

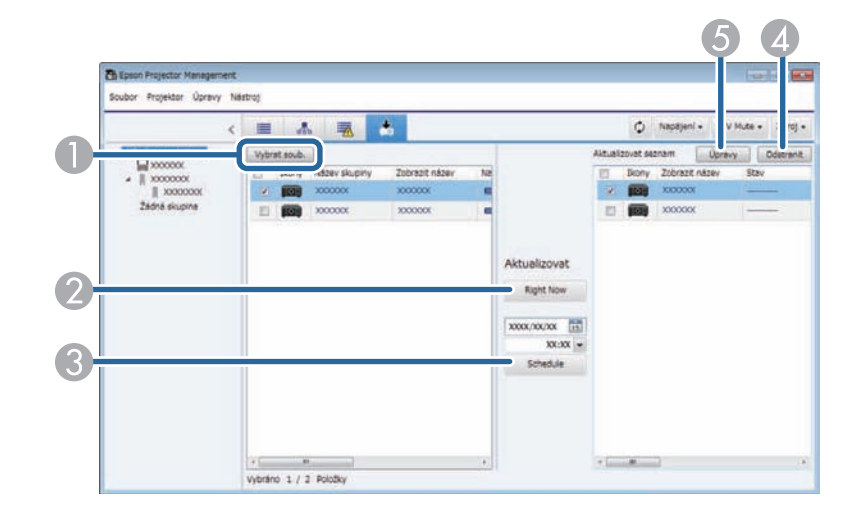

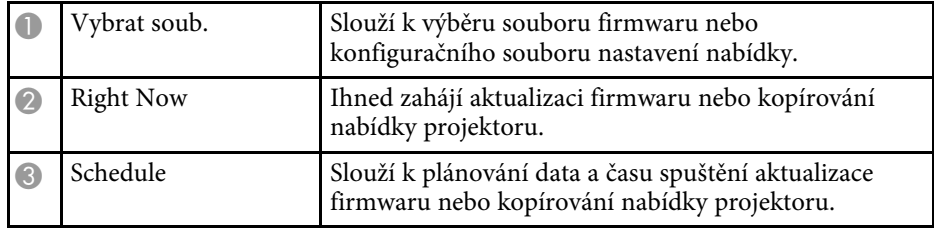

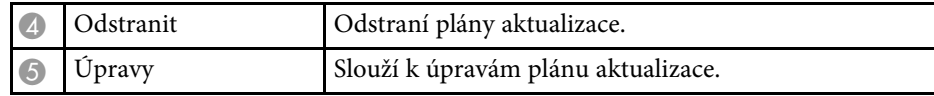

<span id="page-45-0"></span>Když vyberete položku **Vlastnost** v nabídce **Úpravy**, zobrazí s obrazovka **Vlastnosti projektoru**.

#### g **Související odkazy**

- • ["Vlastnosti projektoru Informace"](#page-45-2) s.46
- • ["Vlastnosti projektoru Historie stavu"](#page-46-1) s.47
- • ["Vlastnosti projektoru Historie používání"](#page-47-1) s.48
- • ["Vlastnosti projektoru Plán"](#page-47-1) s.48
- • ["Vlastnosti projektoru Info o stavu"](#page-48-1) s.49
- • ["Vlastnosti projektoru Služby"](#page-49-1) s.50

## <span id="page-45-2"></span><span id="page-45-1"></span>**Vlastnosti projektoru - Informace**

Výběrem karty **Informace** na obrazovce **Vlastnosti projektoru** se zobrazí následující obrazovka. Informace získané z projektoru se liší v závislosti na modelu projektoru. Pokud software nemůže informace získat, zobrazí místo nich  $\cdots$ ".

Chcete-li zaktualizovat informace projektoru, vyberte možnost  $\circ$ .

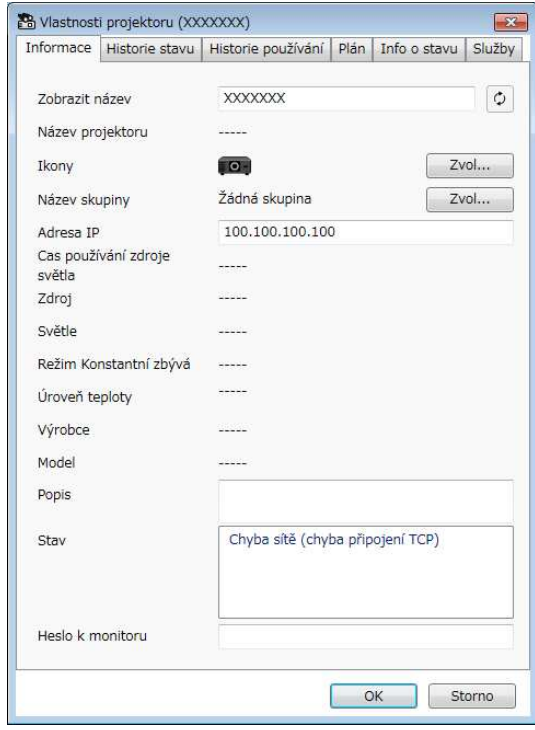

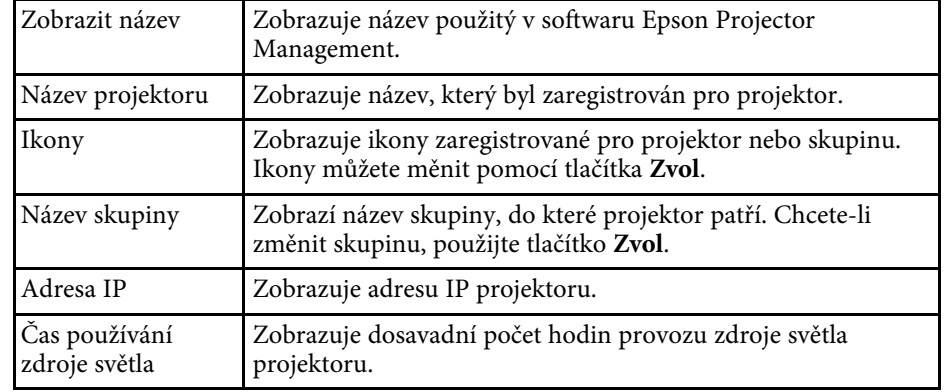

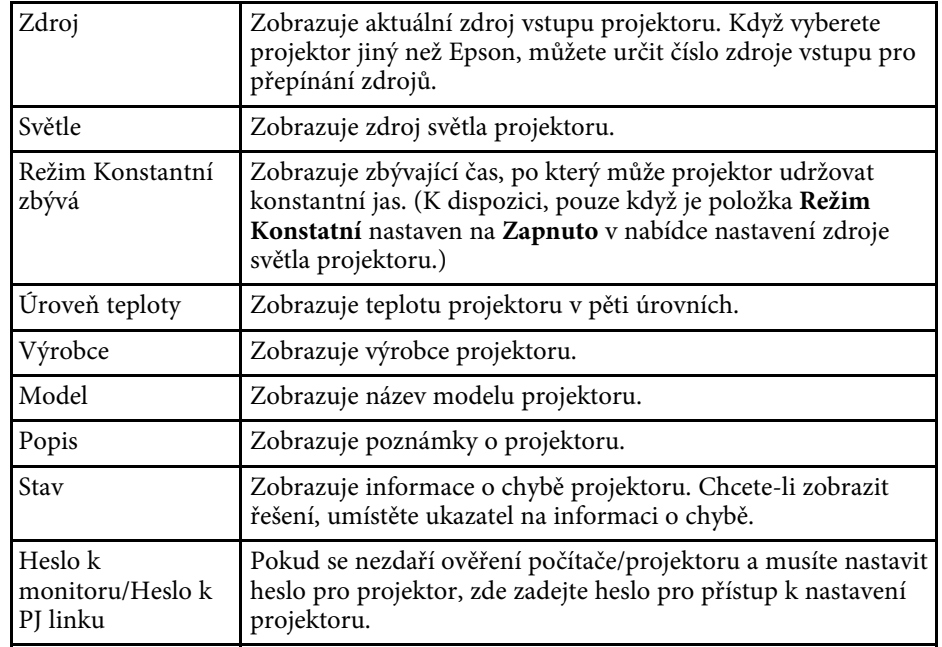

<span id="page-46-1"></span><span id="page-46-0"></span>**Vlastnosti projektoru - Historie stavu**

Výběrem karty **Historie stavu** na obrazovce **Vlastnosti projektoru** se zobrazí následující obrazovka. Můžete si prohlédnout chyby, ke kterým dochází za

běhu softwaru Epson Projector Management. Chcete-li uložit historii chyb do souboru csv, vyberte možnost **Uložit**.

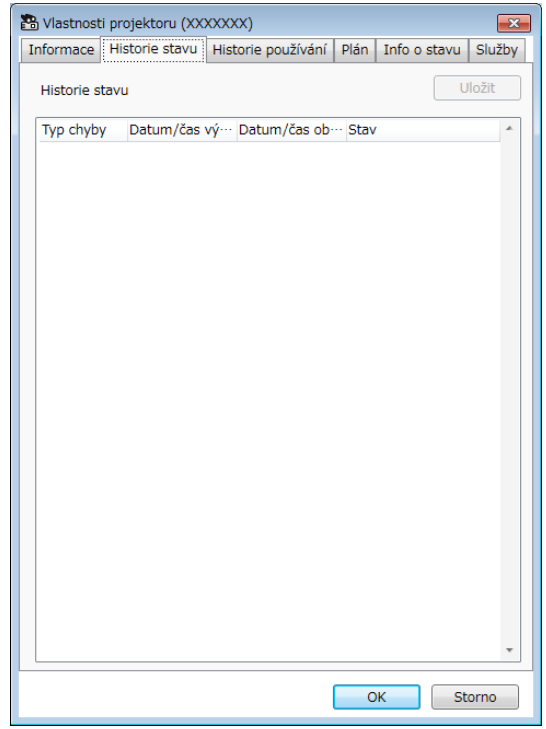

# **Obrazovka Vlastnosti projektoru <sup>48</sup>**

# <span id="page-47-1"></span><span id="page-47-0"></span>**Vlastnosti projektoru - Historie používání**

Výběrem karty **Historie používání** na obrazovce **Vlastnosti projektoru** se zobrazí následující obrazovka.

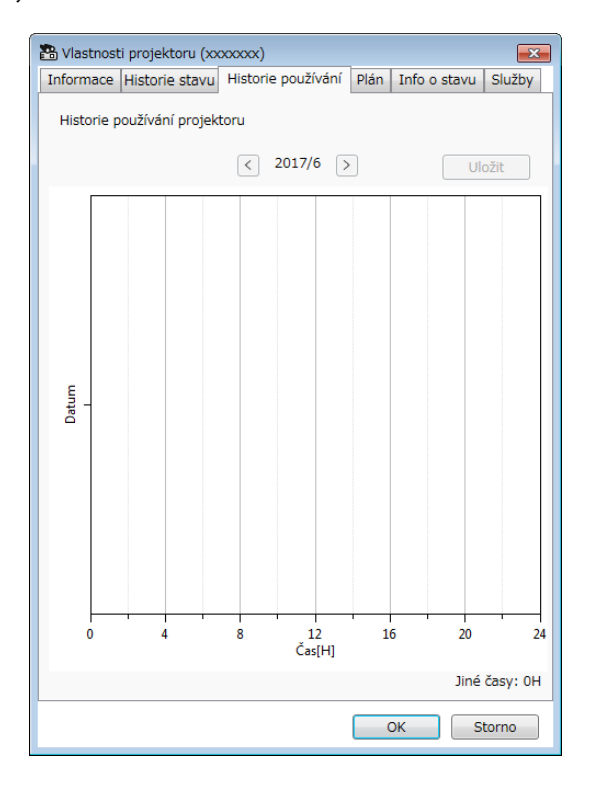

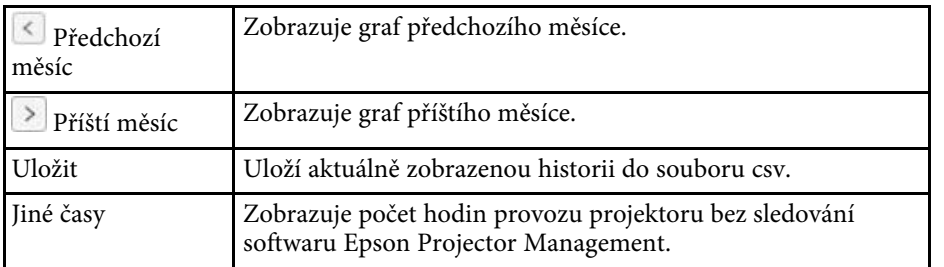

## **Vlastnosti projektoru - Plán**

Výběrem karty **Plán** na obrazovce **Vlastnosti projektoru** se zobrazí následující obrazovka.

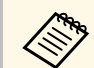

a Na této obrazovce nelze plánovat aktualizaci firmwaru. Naplánujte ji v zobrazení **Aktualizovat seznam**.

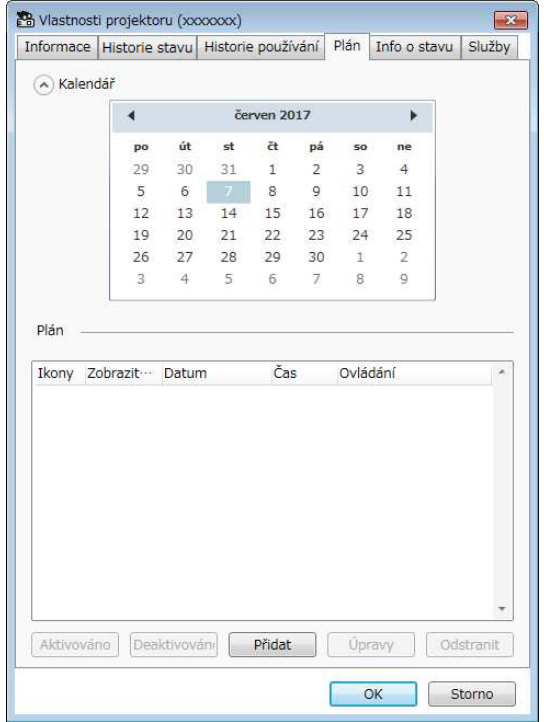

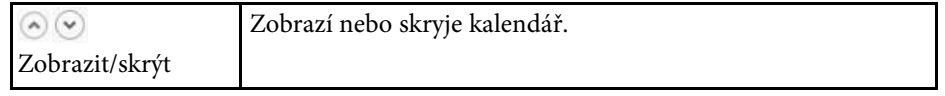

# **Obrazovka Vlastnosti projektoru <sup>49</sup>**

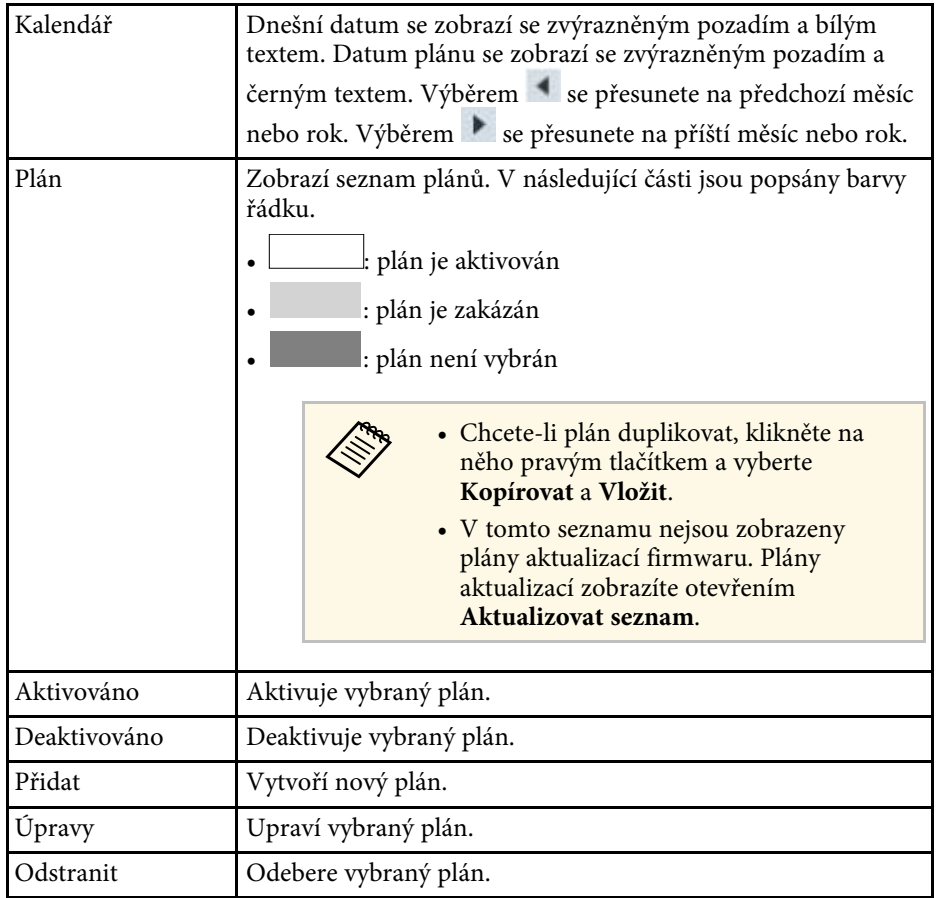

#### g **Související odkazy**

- • ["Plánování událostí projektoru"](#page-27-0) s.28
- • ["Aktualizování firmwaru a kopírování nastavení nabídky"](#page-20-1) s.21

# <span id="page-48-1"></span><span id="page-48-0"></span>**Vlastnosti projektoru - Info o stavu**

Výběrem karty **Info o stavu** na obrazovce **Vlastnosti projektoru** se zobrazí následující obrazovka. Informace získané z projektoru se liší v závislosti na

modelu projektoru. Pokud software nemůže informace získat, zobrazí místo nich  $n = -\infty$ .

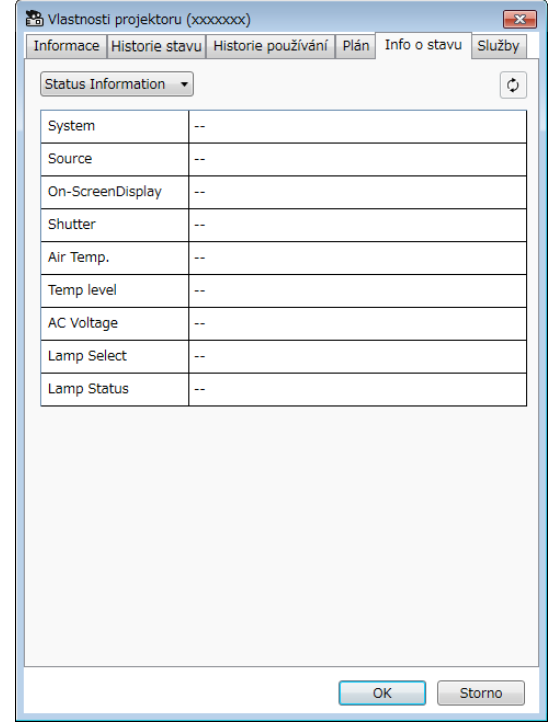

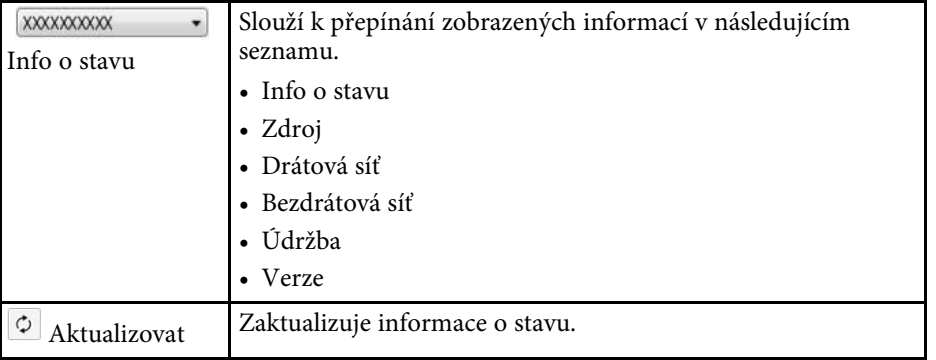

# <span id="page-49-1"></span><span id="page-49-0"></span>**Vlastnosti projektoru - Služby**

Výběrem karty **Služby** na obrazovce **Vlastnosti projektoru** se zobrazí následující obrazovka. (Běžně používáno pouze podporou společnosti Epson.)

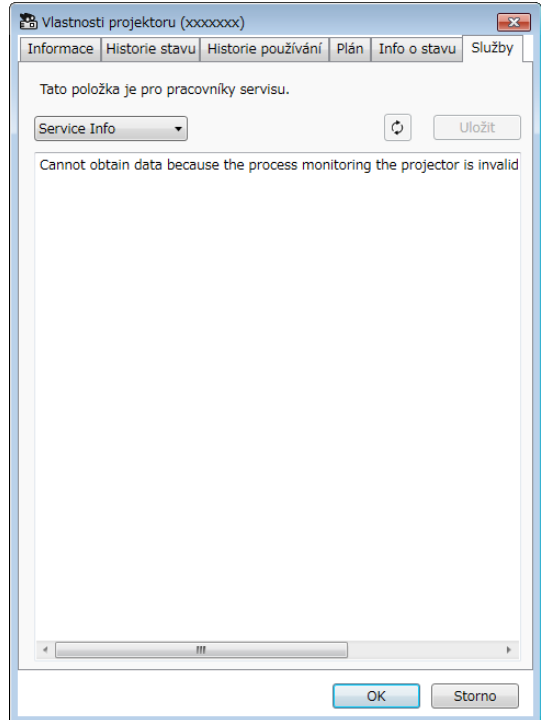

<span id="page-50-0"></span>Když vyberete položku **Nastavení prostředí** v nabídce **Nástroj**, zobrazí s obrazovka **Nastavení prostředí**.

#### g **Související odkazy**

- • ["Nastavení prostředí Obecná"](#page-50-2) s.51
- • ["Nastavení prostředí Sledovat"](#page-51-1) s.52
- • ["Nastavení prostředí Zobrazit seznam"](#page-51-1) s.52
- • ["Nastavení prostředí Mail"](#page-52-1) s.53

### <span id="page-50-2"></span><span id="page-50-1"></span>**Nastavení prostředí - Obecná**

Výběrem karty **Obecná** na obrazovce **Nastavení prostředí** se zobrazí následující obrazovka.

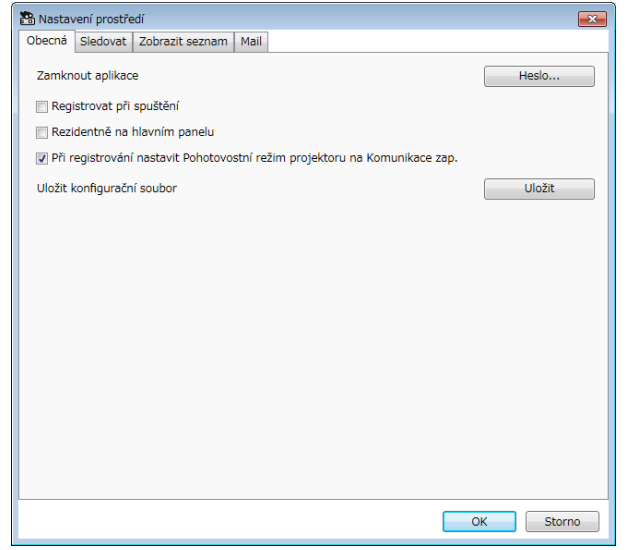

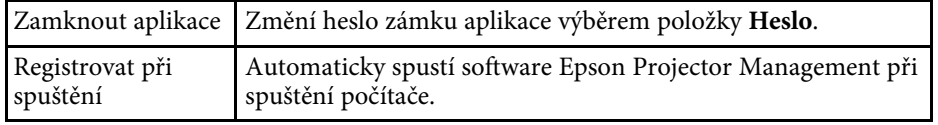

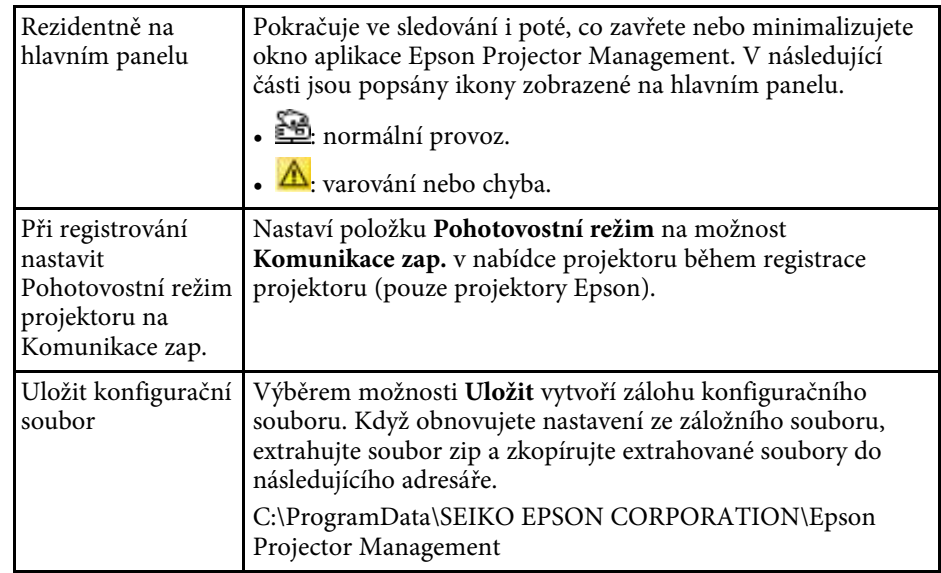

## <span id="page-51-1"></span><span id="page-51-0"></span>**Nastavení prostředí - Sledovat**

Výběrem karty **Sledovat** na obrazovce **Nastavení prostředí** se zobrazí následující obrazovka.

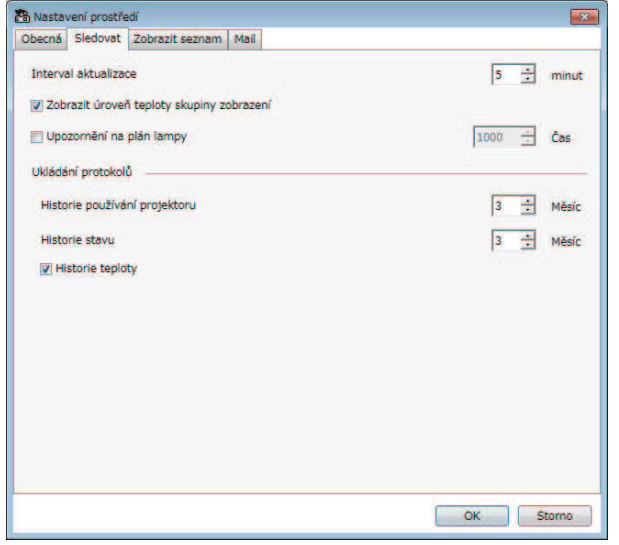

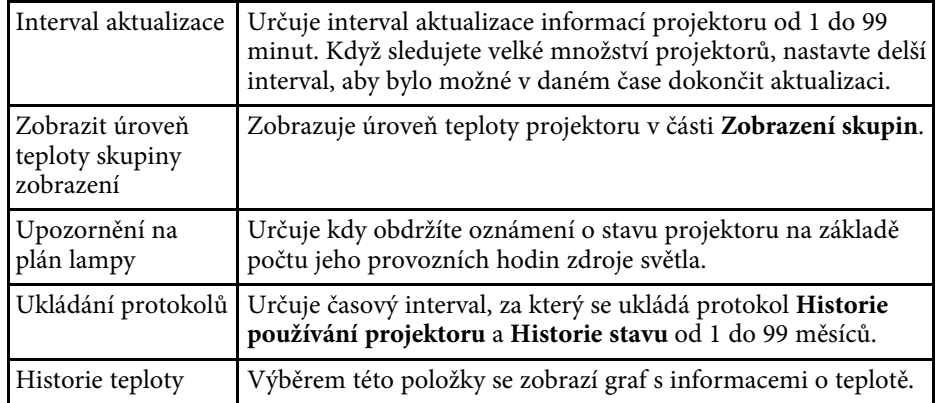

## **Nastavení prostředí - Zobrazit seznam**

Výběrem karty **Zobrazit seznam** na obrazovce **Nastavení prostředí** se zobrazí následující obrazovka.

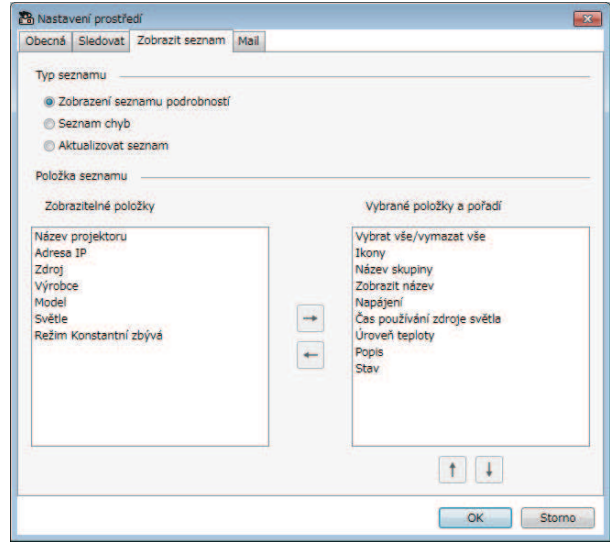

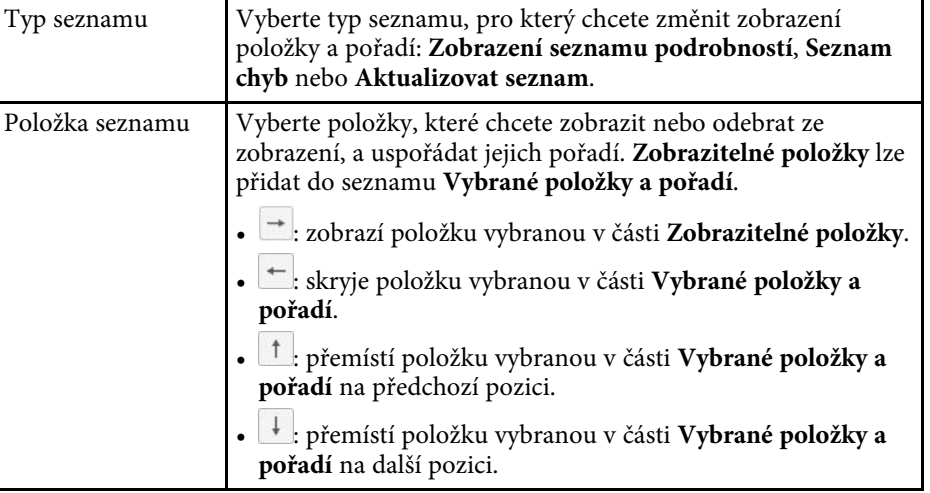

#### g **Související odkazy**

• ["Sledování projektorů"](#page-15-0) s.16

# <span id="page-52-1"></span><span id="page-52-0"></span>**Nastavení prostředí - Mail**

Výběrem karty **Mail** na obrazovce **Nastavení prostředí** se zobrazí následující obrazovka.

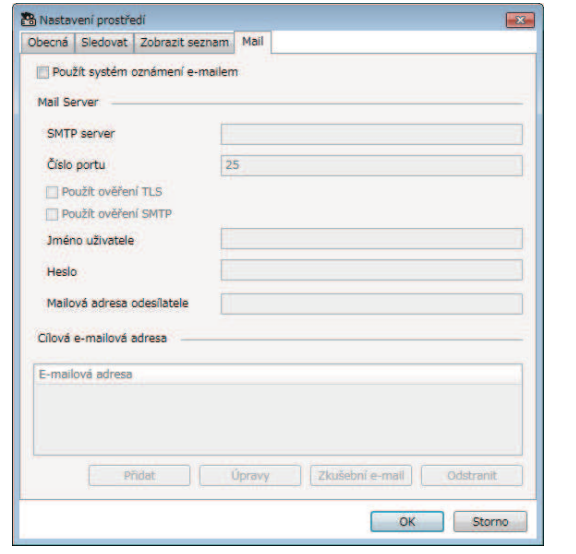

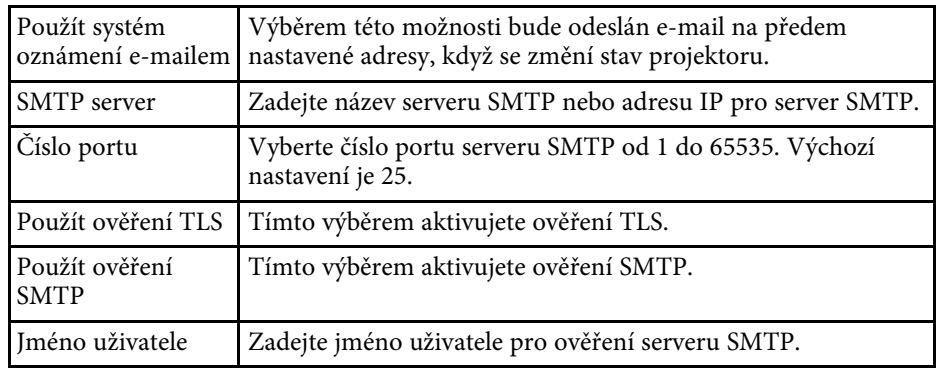

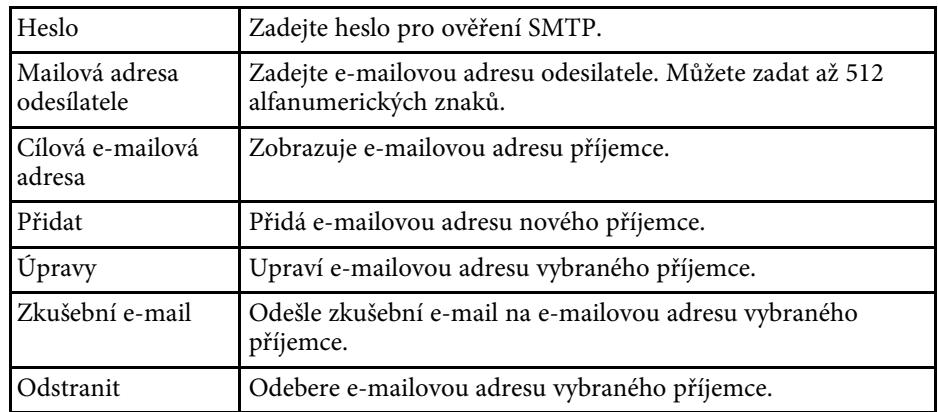

#### g **Související odkazy**

• ["Odesílání oznámení e-mailem"](#page-30-0) s.31

# <span id="page-53-0"></span>**Příloha**

V těchto částech najdete další informace o softwaru Epson Projector Management.

#### g **Související odkazy**

- • ["Aktualizování a odinstalování softwaru"](#page-54-0) s.55
- • ["Omezení pro projektory jiné než Epson"](#page-55-0) s.56
- • ["Poznámky"](#page-56-0) s.57

<span id="page-54-0"></span>Tyto pokyny slouží k aktualizaci nebo odinstalování softwaru Epson Projector Management.

#### g **Související odkazy**

- • ["Jak získat nejaktuálnější verzi softwaru"](#page-54-4) s.55
- • ["Odinstalování softwaru Epson Projector Management \(Windows 7\)"](#page-54-5) s.55
- <span id="page-54-3"></span>• ["Odinstalování softwaru Epson Projector Management \(Windows](#page-54-6) [8.1/Windows 10\)"](#page-54-6) s.55

### <span id="page-54-6"></span><span id="page-54-4"></span><span id="page-54-1"></span>**Jak získat nejaktuálnější verzi softwaru**

Aktualizace tohoto softwaru mohou být k dispozici na webu společnosti Epson.

Přejděte na [http://www.epson.com,](http://www.epson.com) a vyberte vaši lokalitu.

### <span id="page-54-2"></span>**Odinstalování softwaru Epson Projector Management (Windows 7)**

<span id="page-54-5"></span>Podle následujících pokynů odinstalujete software Epson Projector Management.

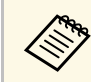

K odinstalování softwaru je zapotřebí oprávnění správce.

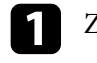

Zapněte počítač.

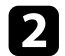

**b** Ukončete všechny spuštěné aplikace.

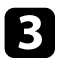

c Klikněte na **Start** poté na **Ovládací panely**.

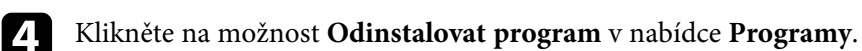

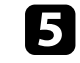

e Vyberte položku **Epson Projector Management** a potom klikněte na možnost **Odinstalovat/změnit**.

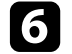

f Postupujte podle pokynů na obrazovce.

### **Odinstalování softwaru Epson Projector Management (Windows 8.1/Windows 10)**

Podle následujících pokynů odinstalujete software Epson Projector Management.

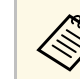

K odinstalování softwaru je zapotřebí oprávnění správce.

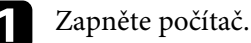

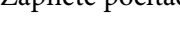

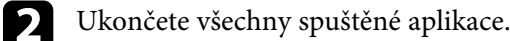

Stisknutím klávesy  $\Box$  na klávesnici zobrazte všechny aplikace.

- d Klikněte pravým tlačítkem (stiskněte a podržte) na **Epson Projector Management Ver.X.XX** a potom vyberte volbu **Odinstalovat**.
- e Postupujte podle pokynů na obrazovce.

# **Omezení pro projektory jiné než Epson <sup>56</sup>**

<span id="page-55-0"></span>Pro projektory jiné než Epson nejsou k dispozici následující funkce.

- Automatické vyhledávání (pro projektory PJLink třídy 1)
- Tlačítko Zdroj na hlavní obrazovce
- Plán
- Oznámení e-mailem
- Message Broadcasting
- Ukládání protokolů (vyjma Info o projektoru)
- Aktualizace firmwaru
- Kopírování nastavení nabídky

Z projektorů jiných než Epson nelze načítat následující informace.

- Čas používání zdroje světla
- Režim Konstantní zbývá
- Úroveň teploty
- Historie stavu
- Historie používání
- Info o stavu
- Služby
- Historie teploty

<span id="page-56-2"></span><span id="page-56-0"></span>Tyto části obsahují důležité poznámky k softwaru.

#### g **Související odkazy**

- <span id="page-56-6"></span>• ["Odkaz na autorské právo"](#page-56-5) s.57
- • ["Označení"](#page-56-6) s.57
- • ["Všeobecná poznámka"](#page-56-7) s.57
- • ["Určení zdroje autorských práv"](#page-56-8) s.57

## <span id="page-56-5"></span><span id="page-56-1"></span>**Odkaz na autorské právo**

<span id="page-56-3"></span>Všechna práva vyhrazena. Bez předchozího písemného povolení společnosti Seiko Epson Corporation je zakázáno reprodukovat libovolnou část této publikace, ukládat ve vyhledávacím systému nebo přenášet libovolnou formou nebo prostředky, a to elektronicky, mechanicky, kopírováním, nahráváním nebo jakýmkoli jiným způsobem. Společnost neponese přímou odpovědnost za použití zde uvedených informací. Neodpovídá ani za případné škody plynoucí z použití zde uvedených informací.

<span id="page-56-7"></span>Společnost Seiko Epson Corporation ani její přidružené společnosti nejsou vůči spotřebiteli tohoto produktu nebo jiným osobám zodpovědné za škody, ztráty, náklady nebo výdaje způsobené spotřebitelem nebo jinou osobou v důsledku následujících událostí: nehoda, nesprávné použití nebo zneužití tohoto produktu nebo neoprávněné úpravy, opravy nebo změny tohoto produktu nebo (s výjimkou USA) nedodržení přísného souladu s provozními a servisními pokyny společnosti Seiko Epson Corporation.

Společnost Seiko Epson Corporation neodpovídá za žádné škody nebo problémy způsobené použitím jakéhokoli příslušenství nebo spotřebního materiálu, které nejsou společností Seiko Epson Corporation označeny jako originální produkty (Original Epson Products) nebo schválené produkty (Epson Approved Products).

Obsah této příručky může být změněn nebo aktualizován bez předchozího upozornění.

<span id="page-56-8"></span><span id="page-56-4"></span>Obrázky v této příručce a skutečný projektor se mohou lišit.

### **Označení**

- Operační systém Microsoft<sup>®</sup> Windows<sup>®</sup> 7
- Operační systém Microsoft<sup>\*</sup> Windows<sup>\*</sup> 8.1
- Operační systém Microsoft<sup>®</sup> Windows<sup>®</sup> 10

V tomto návodu jsou výše uvedené operační systémy označovány jako "Windows 7", "Windows 8.1" a "Windows 10". Dále lze souhrnný termín Windows lze použít pro označení systému Windows 7, Windows 8.1 a Windows 10. U vícenásobných verzí operačního systému Windows může být další uvedení názvu Windows vynecháno, jako např. Windows 7/8.1.

### **Všeobecná poznámka**

EPSON je registrovaná ochranná známka, EXCEED YOUR VISION, ELPLP a jejich loga jsou registrované ochranné známky nebo ochranné známky společnosti Seiko Epson Corporation.

Microsoft, Windows, logo Windows a SQL Server jsou ochranné známky nebo registrované ochranné známky společnosti Microsoft Corporation v USA a/nebo dalších zemích.

Intel<sup>®</sup> je registrovaná ochranná známka společnosti Intel Corporation v USA a/nebo dalších zemích.

Další zde použité názvy produktů slouží pouze k identifikačním účelům a mohou být ochrannými známkami příslušných vlastníků. Společnost Epson se vzdává všech práv na tyto značky.

Autorská práva pro software: tento produkt používá bezplatný software, stejně jako software, pro který tato společnost drží práva.

### **Určení zdroje autorských práv**

Změny těchto údajů bez předchozího upozornění vyhrazeny. ©SEIKO EPSON CORPORATION 2018. All rights reserved. 2018.10 413655300CS